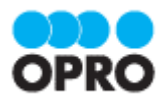

# @Tovas for Salesforce ユーザーガイド (ファイル配信)

Ver.1.3

株式会社オプロ

### 改訂履歴

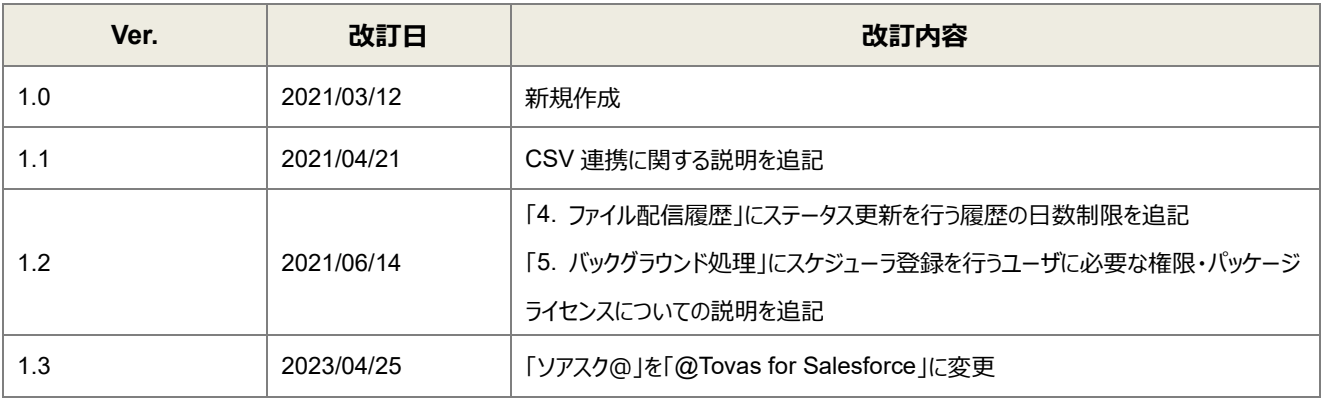

本書に記載されている会社名、製品名、サービス名などは、提供各社の商標、登録商標、商品名です。 なお、本文中に TM マーク、©マークは明記しておりません。

### 本書の使い方

本資料では、@Tovas for Salesforce でファイル配信機能をご利用するにあたって最低限必要な基本操作手順を理解 することを目的としています。

尚、本書ではオプロが提供する D3Worker の知識を前提として説明を進めます。

### 本書の表記

本書では、以下の表記で記載しています。

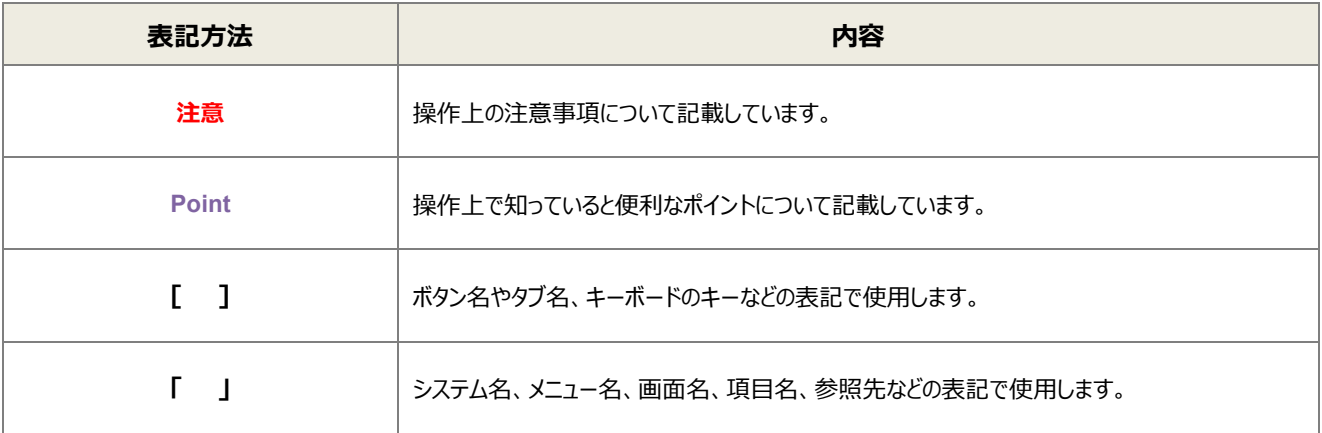

## 目次

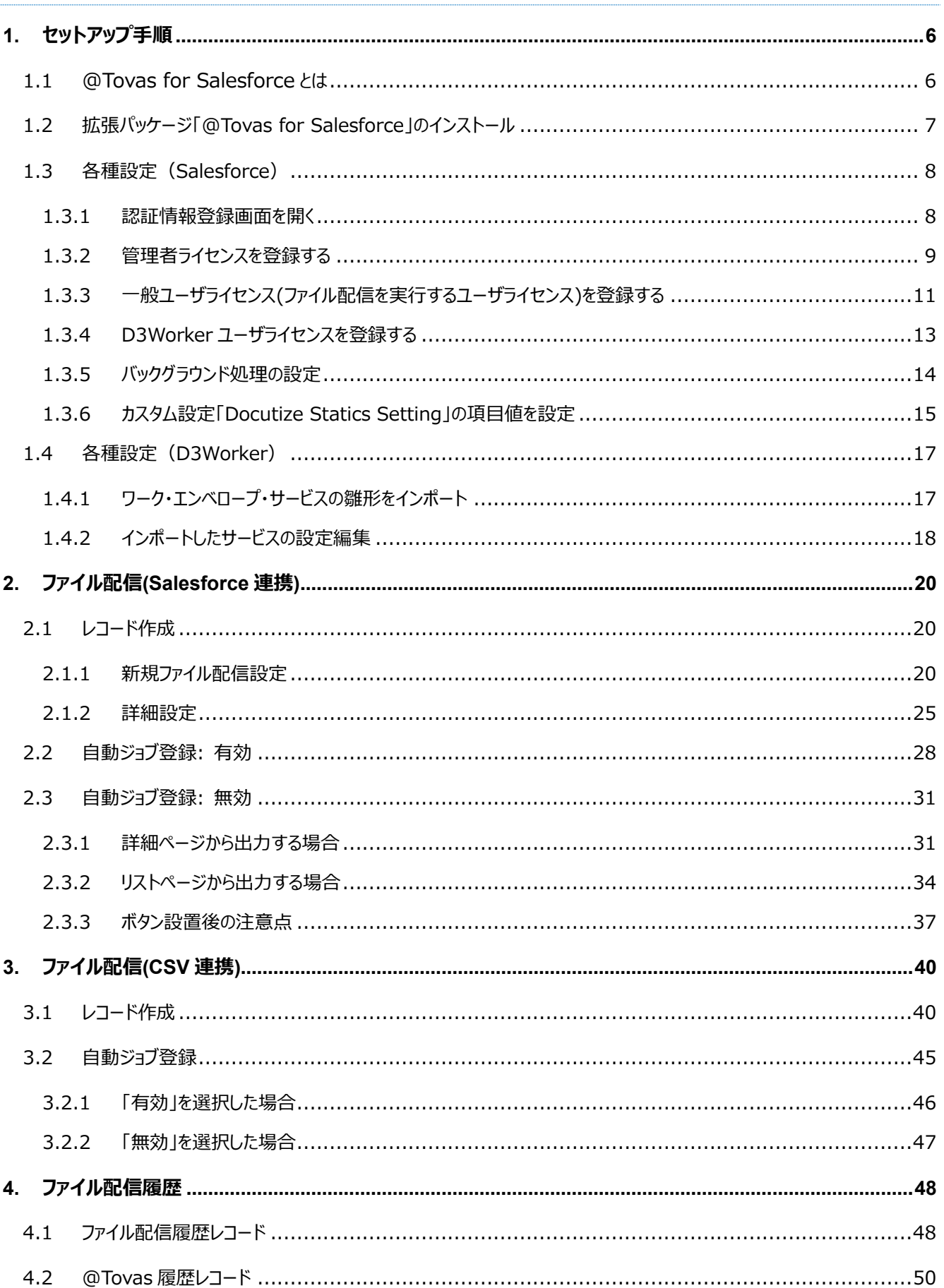

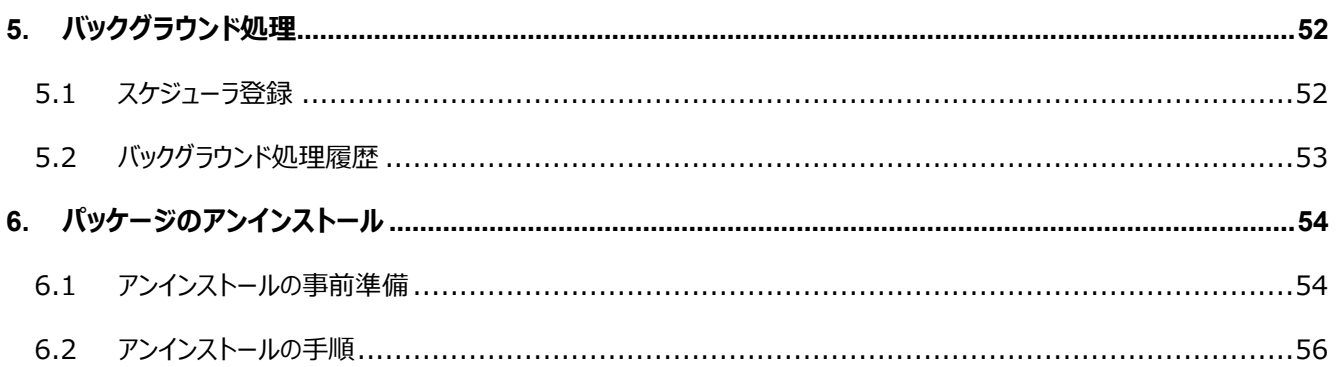

<span id="page-5-0"></span>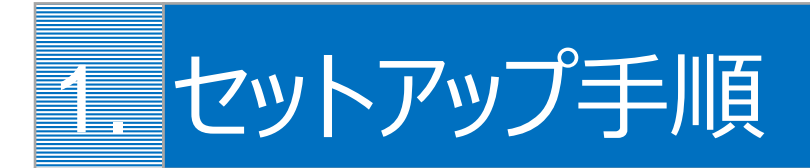

ここでは@Tovas for Salesforce のセットアップ手順について説明します。

### <span id="page-5-1"></span>1.1 @Tovas for Salesforce とは

株式会社オプロが提供する Salesforce パッケージ「docutize」の拡張パッケージです。 コクヨ社の@Tovas サービスを Salesforce から利用できるようになります。

**注意** 組織に docuize がインストールされていることが前提です。

### <span id="page-6-0"></span>1.2 拡張パッケージ「@Tovas for Salesforce」のインストール

- 1. システム管理者で Salesforce にログインし、以下の URL で@Tovas for Salesforce をインストールします。 <https://login.salesforce.com/packaging/installPackage.apexp?p0=04t2x000003x5eu>
- 2. 「すべてのユーザのインストール」を選択し、[インストール]ボタンをクリックします。 ※バージョン番号は画像と異なる可能性がございます。

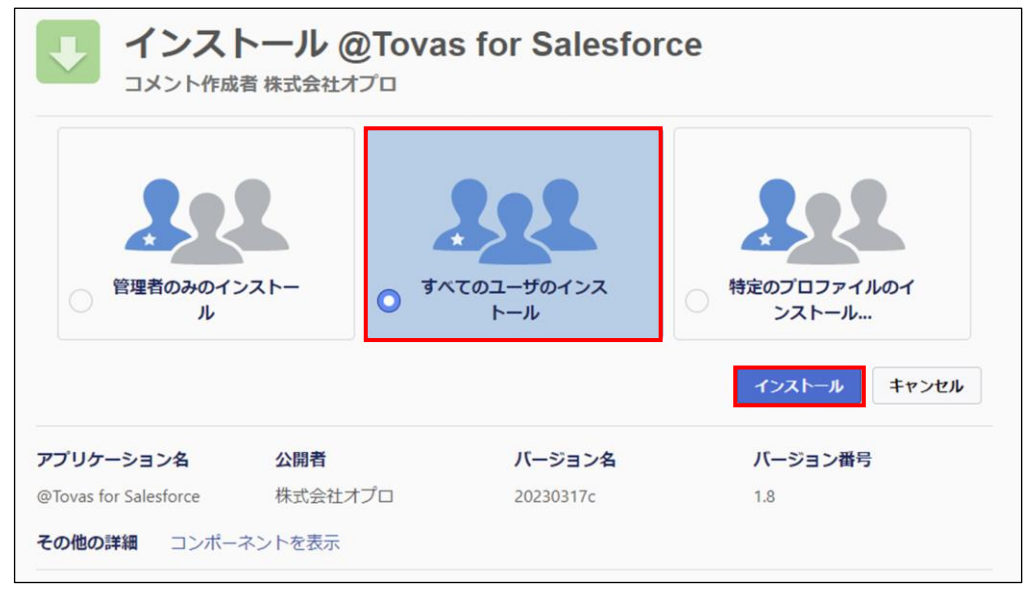

3. 「はい、これらのサードパーティ Web サイトにアクセスを許可します」にチェックを入れ「次へ」をクリックします。

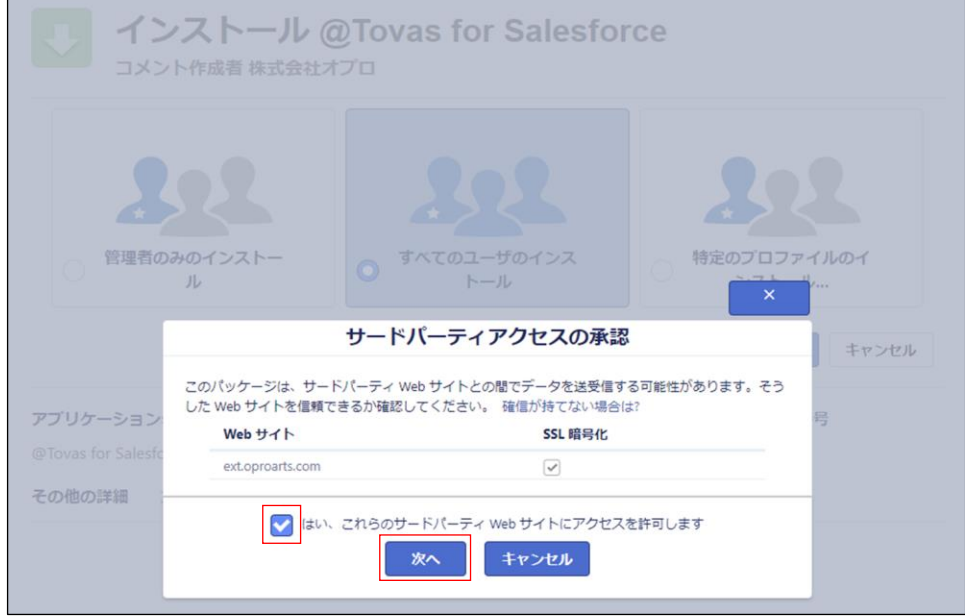

4. インストールが完了すると、システム管理者にメールで通知されます。

### <span id="page-7-0"></span>1.3 各種設定(Salesforce)

#### <span id="page-7-1"></span>1.3.1 認証情報登録画面を開く

1. アプリケーションランチャーアイコンをクリックし、検索欄に「OPROARTS」と入力すると「OPROARTS(docutize)」が表 示されるので、クリックします。

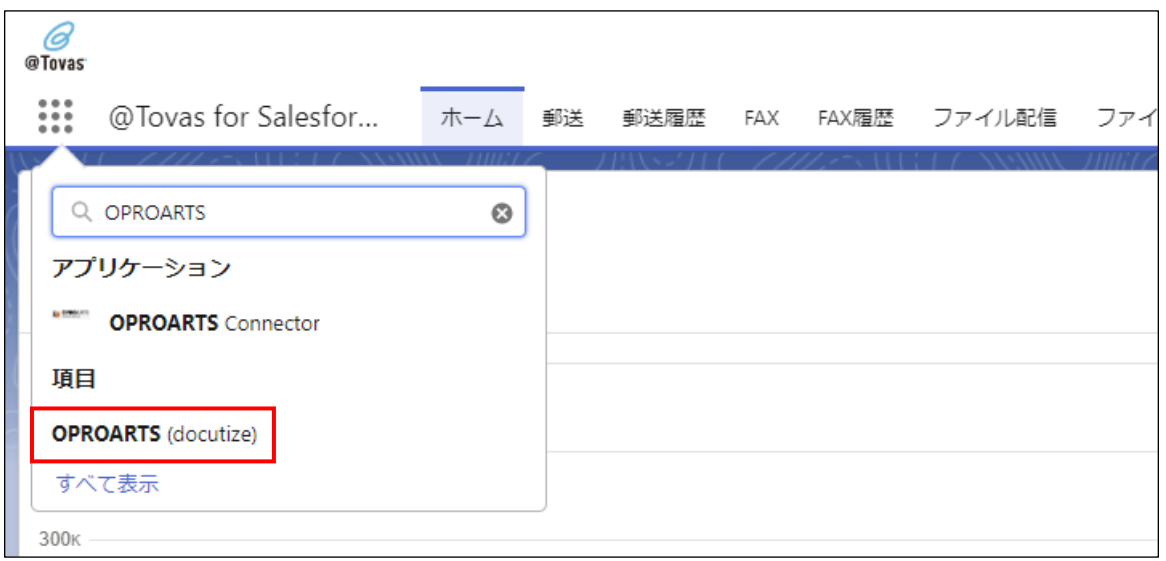

2. 「OPROARTS Connector 認証情報」画面が表示されます。

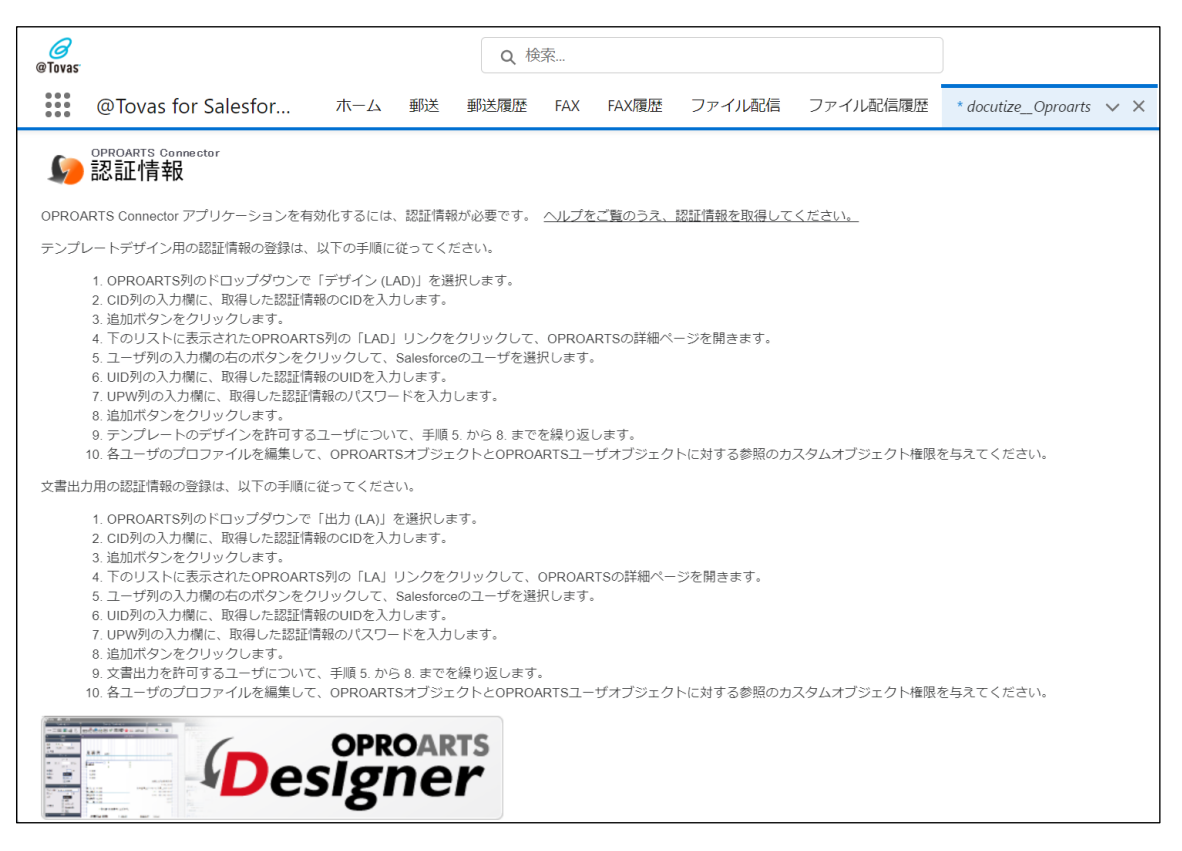

#### <span id="page-8-0"></span>1.3.2 管理者ライセンスを登録する

1. 「OPROARTS Connector 認証情報」画面下部の「OPROARTS(docutize)」で次の項目を設定し、[追 加]ボタンをクリックします。

OPROARTS (docutize): LAD を選択

CID: オプロから送付された OPROARTS の CID を入力

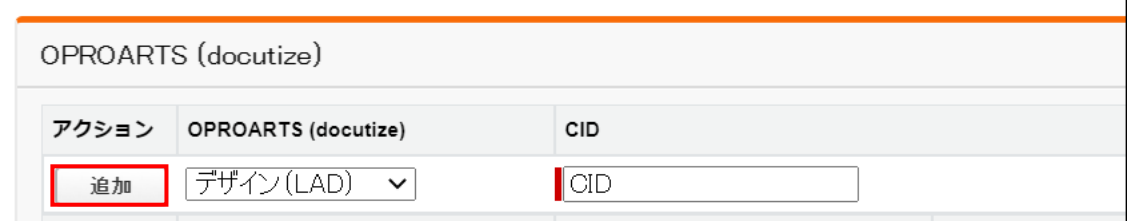

2. 設定した LAD 情報が下行に追加されます。[LAD]リンクをクリックします。

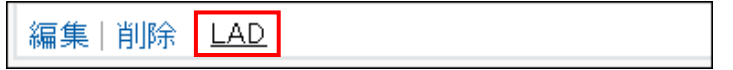

3. 「LAD」画面が表示されます。「User」の [虫眼鏡マーク(アイコンで表示)] をクリックします。

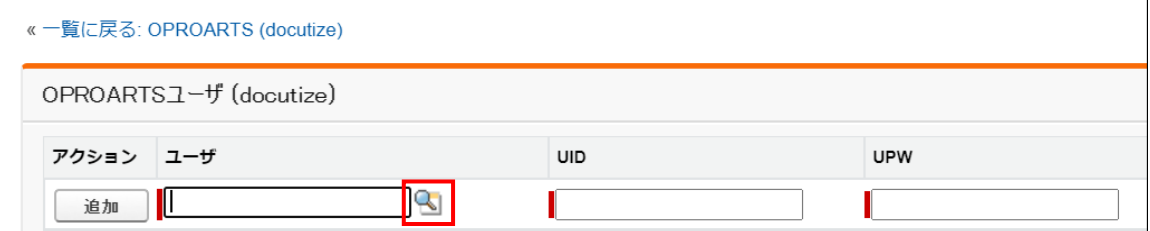

4. 「検索」画面が表示されます。帳票設計を行うユーザを選択します。

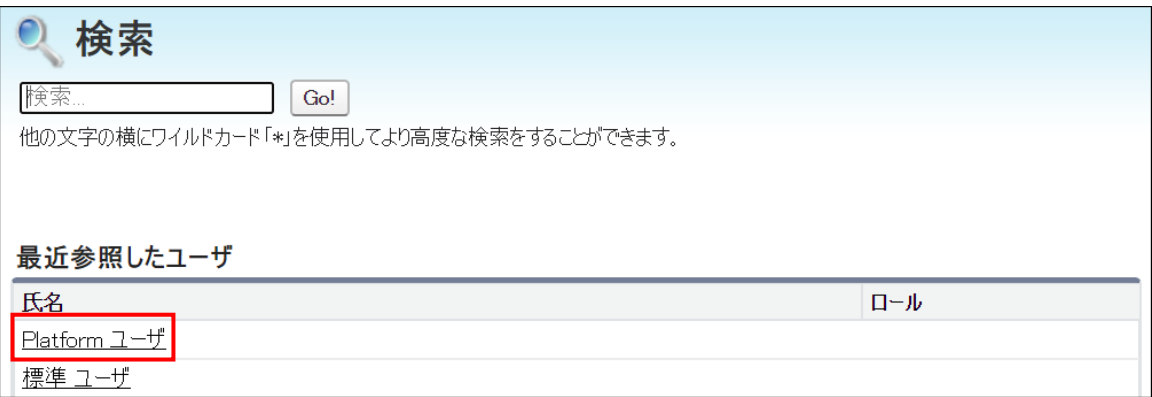

5. 「LAD」画面に戻ります。 「User」に、選択したユーザが表示されていることを確認したら、株式会社オプロから送付さ れたテキストファイルに記載の情報を次の項目に入力し、[追加]ボタンをクリックします。

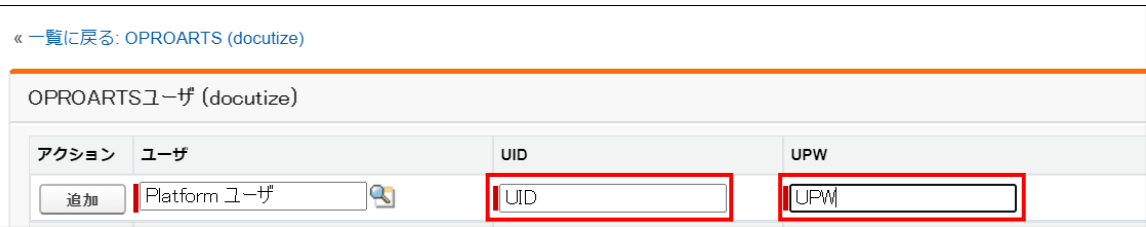

- 6. 設定したユーザ情報が下行に追加されます。 帳票設計を行うユーザについて、3 ~ 5 の作業を繰り返します。
- 7. [一覧に戻る]リンクをクリックします。

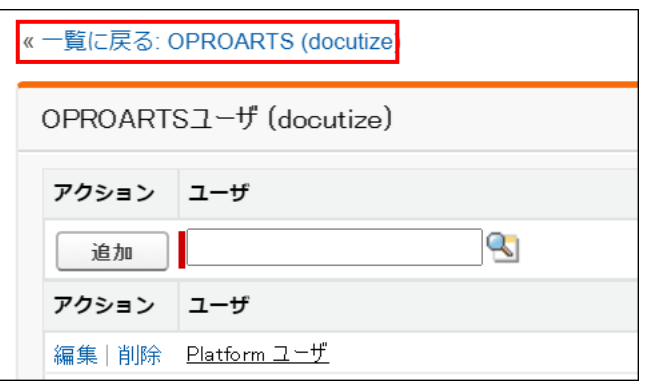

#### <span id="page-10-0"></span>1.3.3 一般ユーザライセンス(ファイル配信を実行するユーザライセンス)を登録する

1. 「OPROARTS Connector 認証情報」画面下部の「OPROARTS(docutize)」で次の項目を設定し、[追 加]ボタンをクリックします。

OPROARTS (docutize): LA を選択

CID: オプロから送付された OPROARTS の CID を入力

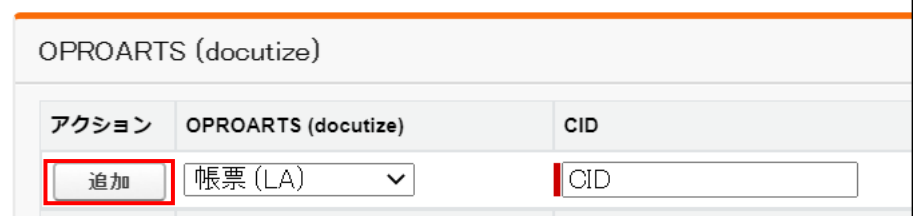

2. 設定した LA 情報が下行に追加されます。[LA]リンクをクリックします。

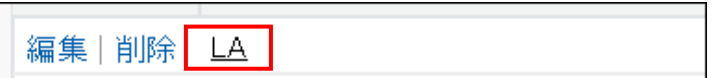

3. 「LA」画面が表示されます。「User」の [虫眼鏡マーク(アイコンで表示)] をクリックします。

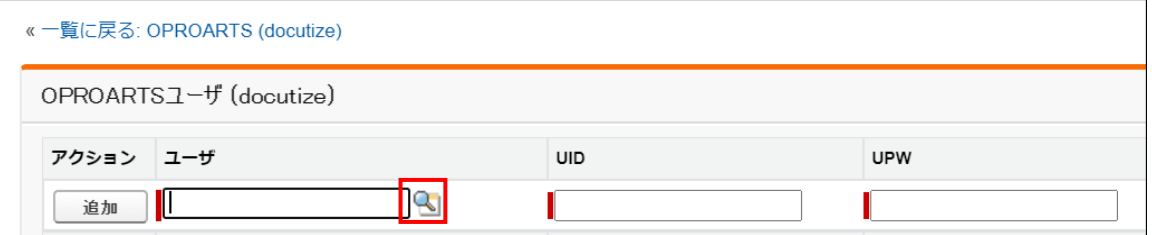

4. 「検索」画面が表示されます。ファイル配信を行うユーザを選択します。

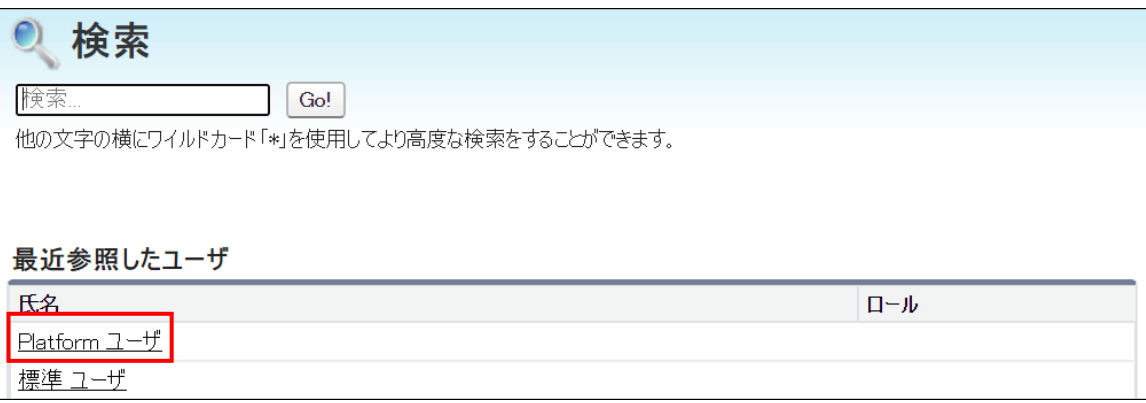

5. 「LA」画面に戻ります。 「User」に、選択したユーザが表示されていることを確認したら、株式会社オプロから送付され たテキストファイルに記載の情報を次の項目に入力し、[追加]ボタンをクリックします。

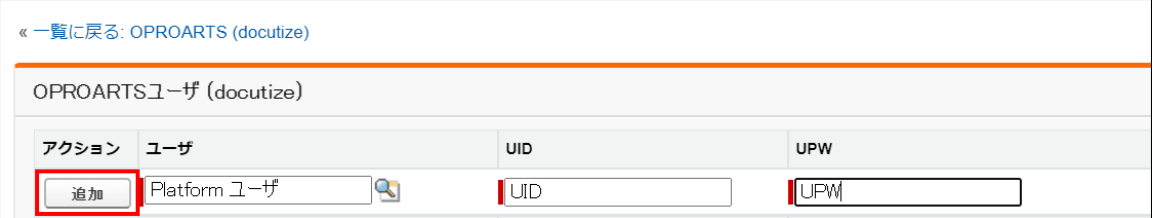

- 6. 設定したユーザ情報が下行に追加されます。 ファイル配信を行うユーザについて、3 ~ 5 の作業を繰り返します。
- 7. [一覧に戻る]リンクをクリックします。

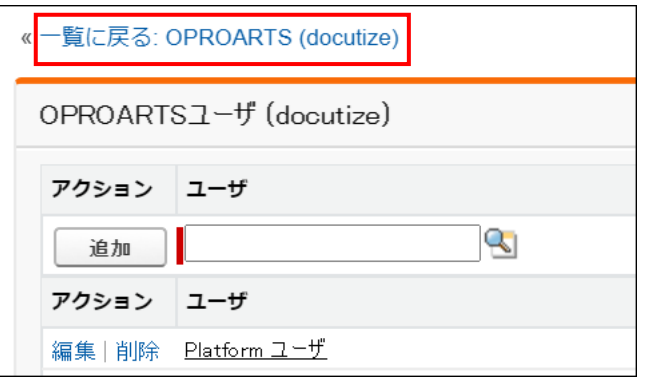

#### <span id="page-12-0"></span>1.3.4 D3Worker ユーザライセンスを登録する

@Tovas for Salesforce のファイル配信機能では D3Worker を使用するため、D3Worker についてもユーザライセンスを Salesforce 上に登録しておく必要があります。

1. 「OPROARTS Connector 認証情報」画面下部の「OPROARTS(docutize)」で次の項目を設定し、[追 加]ボタンをクリックします。 OPROARTS (docutize): D3Worker (D3W) を選択

CID: オプロから送付された OPROARTS の CID を入力

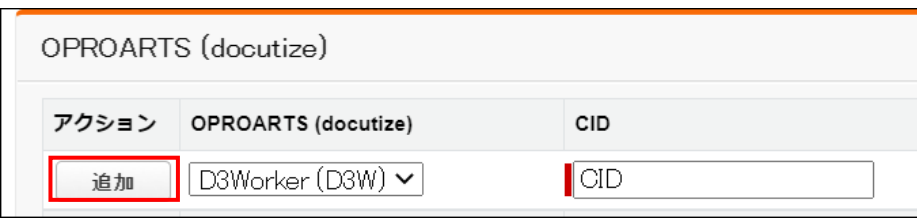

2. 設定した D3W 情報が下行に追加されます。[D3W]リンクをクリックします。

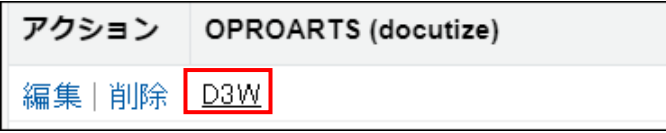

3. 「D3W」画面が表示されます。「User」の [虫眼鏡マーク(アイコンで表示)] をクリックします。

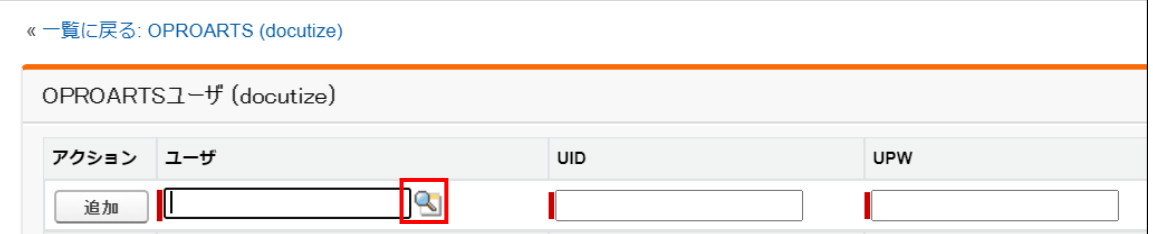

4. 「検索」画面が表示されます。ファイル配信を行うユーザを選択します。

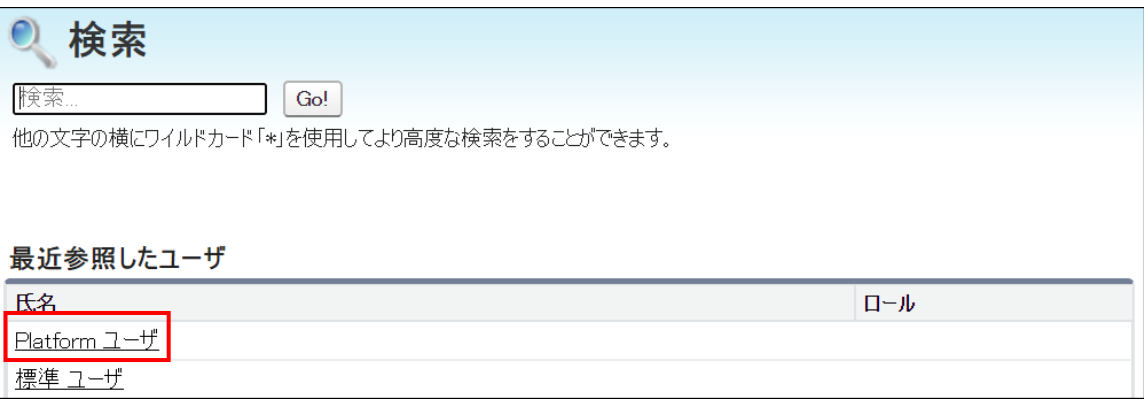

5. 「D3W」画面に戻ります。 「User」に、選択したユーザが表示されていることを確認したら、株式会社オプロから送付さ れたテキストファイルに記載の D3Worker 認証情報を次の項目に入力し、[追加]ボタンをクリックします。

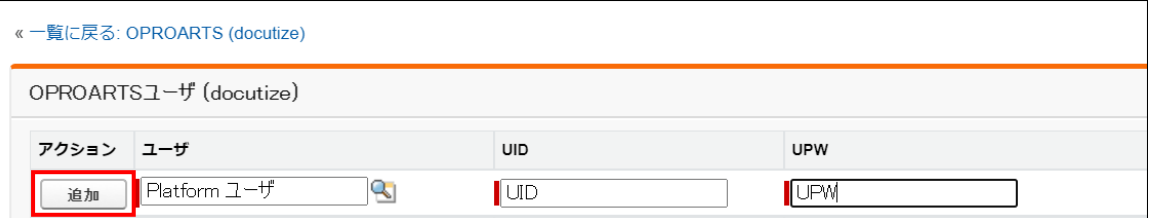

- 6. 設定したユーザ情報が下行に追加されます。 ファイル配信を行うユーザについて、3 ~ 5 の作業を繰り返します。
- 7. [一覧に戻る]リンクをクリックします。

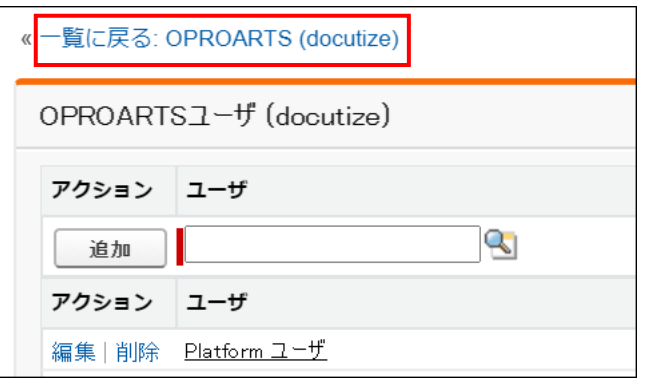

#### <span id="page-13-0"></span>1.3.5 バックグラウンド処理の設定

ファイル配信に関わるバックグラウンド処理を実行するために必要な設定です。 4.1 [スケジューラ登録に](#page-51-1)記載の通り、設定を行います。

### <span id="page-14-0"></span>1.3.6 カスタム設定「Docutize Statics Setting」の項目値を設定

#### 1. 設定画面に移動します。

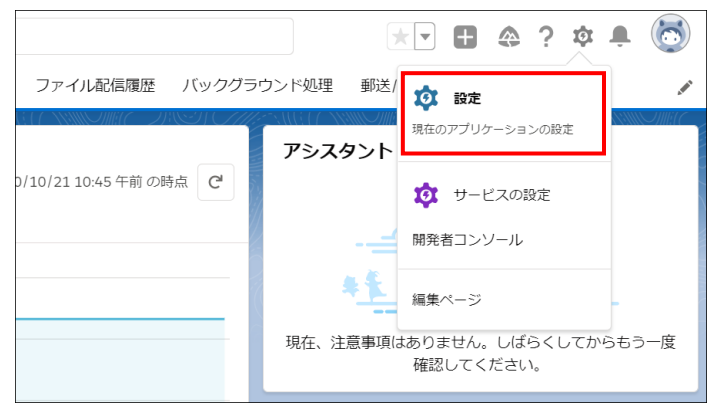

2. クイック検索ボックスに「カスタム設定」と入力し、[カスタム設定]リンクをクリックします。

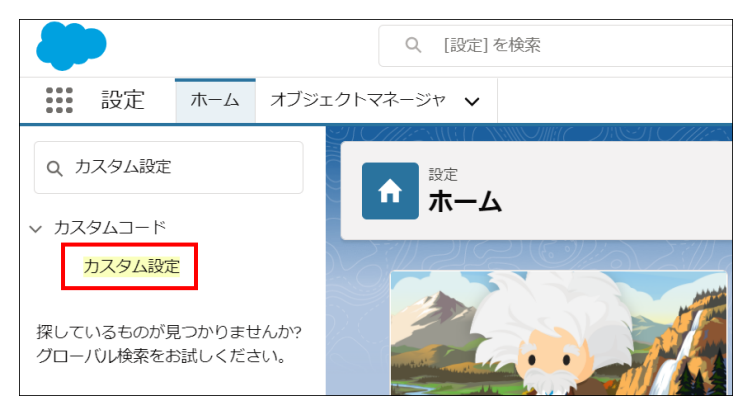

3. 「Docutize Statics Setting」の左横にある[Manage]リンクをクリックします。

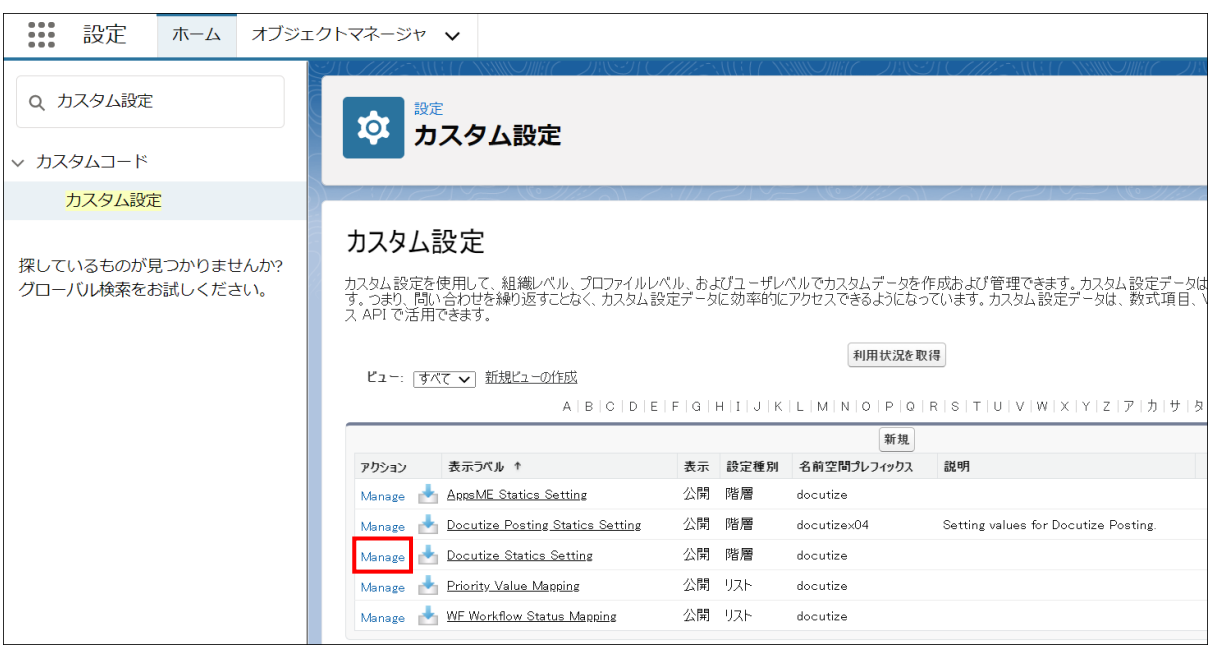

#### 4. [編集]ボタンをクリックします。

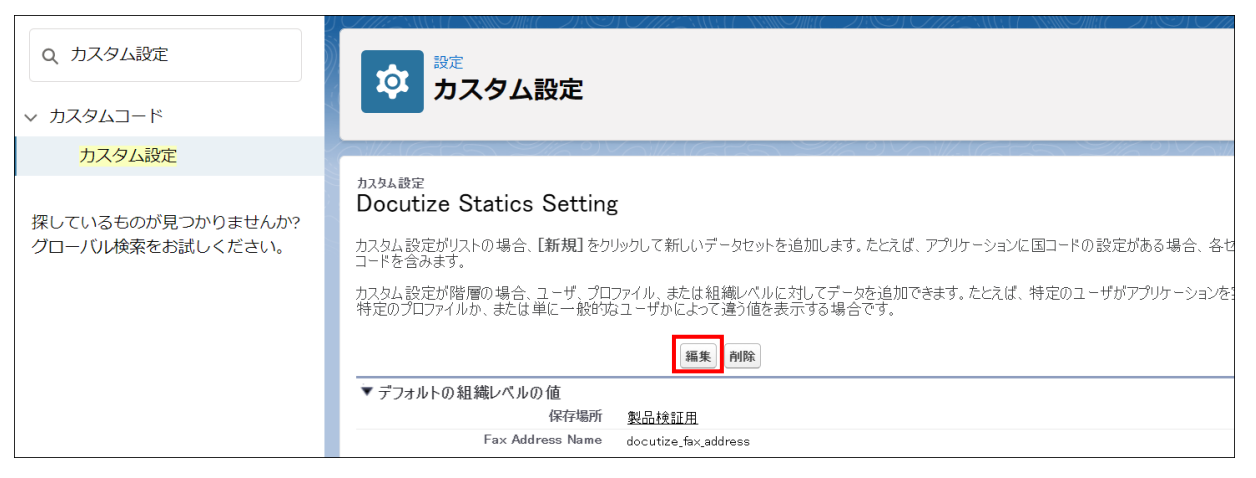

5. 「D3Worker API URL」の値に「https://d3w.ap.oproarts.com/d3w/api/{お客様の D3Worker テナント名}/」を入 力して保存します。

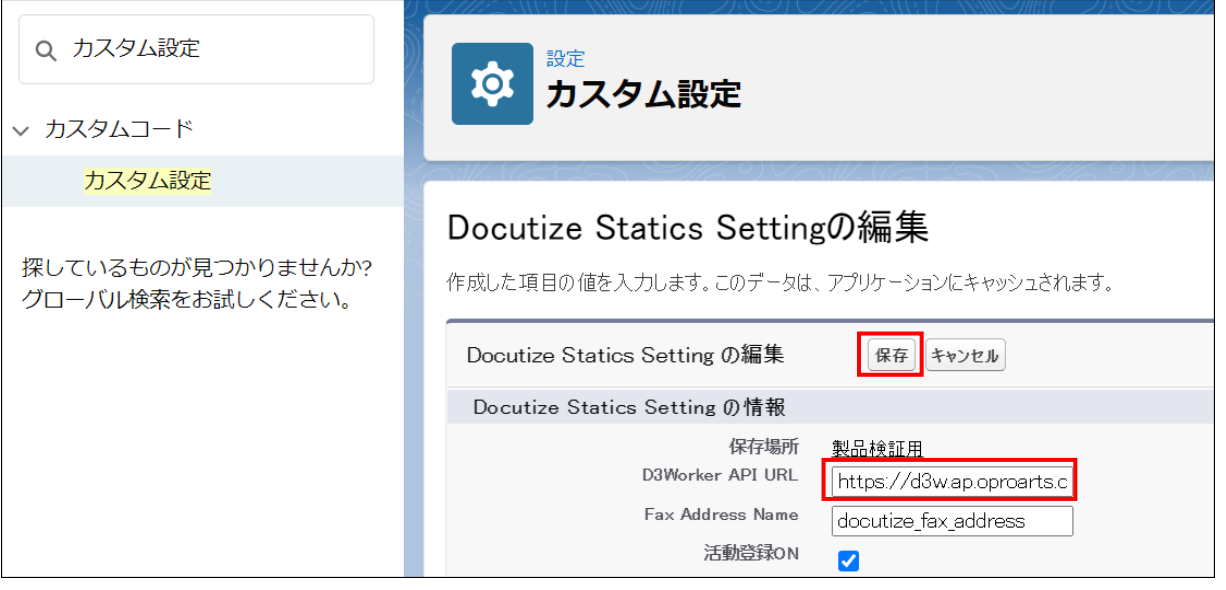

### <span id="page-16-0"></span>1.4 各種設定(D3Worker)

### <span id="page-16-1"></span>1.4.1 ワーク・エンベロープ・サービスの雛形をインポート

- 1. 以下 URL より ZIP ファイルをダウンロードし、解凍します。 [https://www2.opro.net/jp/download/delivery/at\\_tovas\\_file\\_work.zip](https://www2.opro.net/jp/download/delivery/at_tovas_file_work.zip)
- 2. D3Worker にログインします。

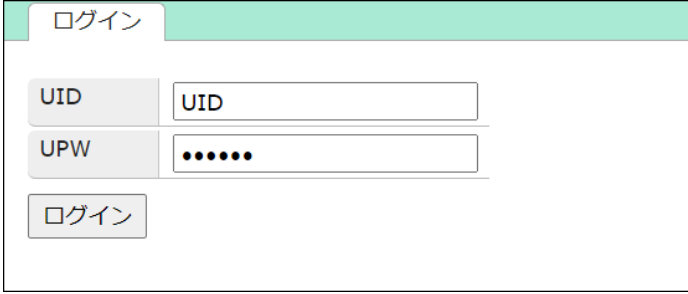

3. 「ワーク」タブで「インポート」ボタンをクリックします。

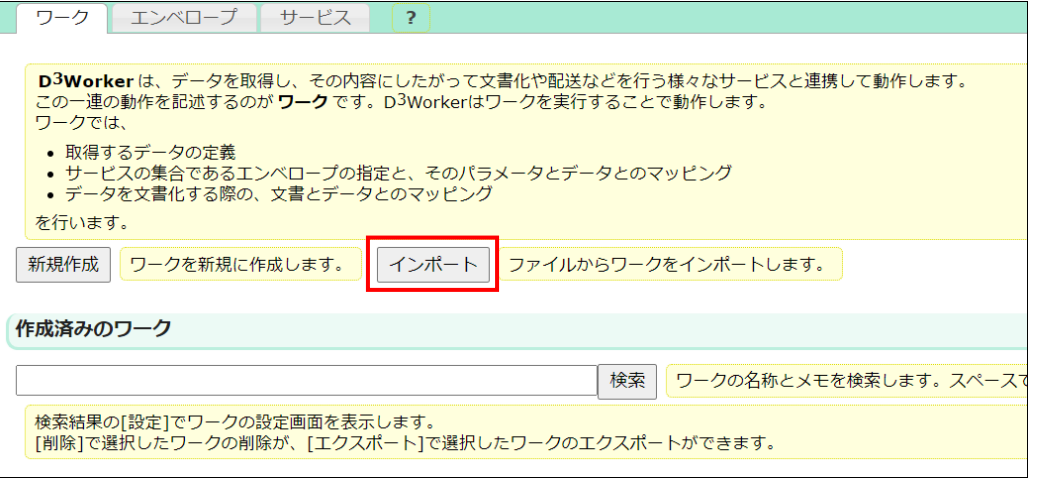

4. ダウンロードした ZIP ファイルに含まれる「at\_tovas\_file\_work.d3w」を選択して、「実行」をクリックします。

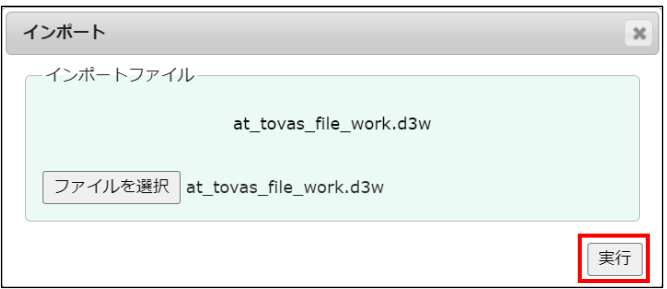

#### <span id="page-17-0"></span>1.4.2 インポートしたサービスの設定編集

- 1. D3Worker の「サービス」タブへ移動します。
- 2. サービス「@Tovas ファイル [配送]」の「設定」をクリックします。

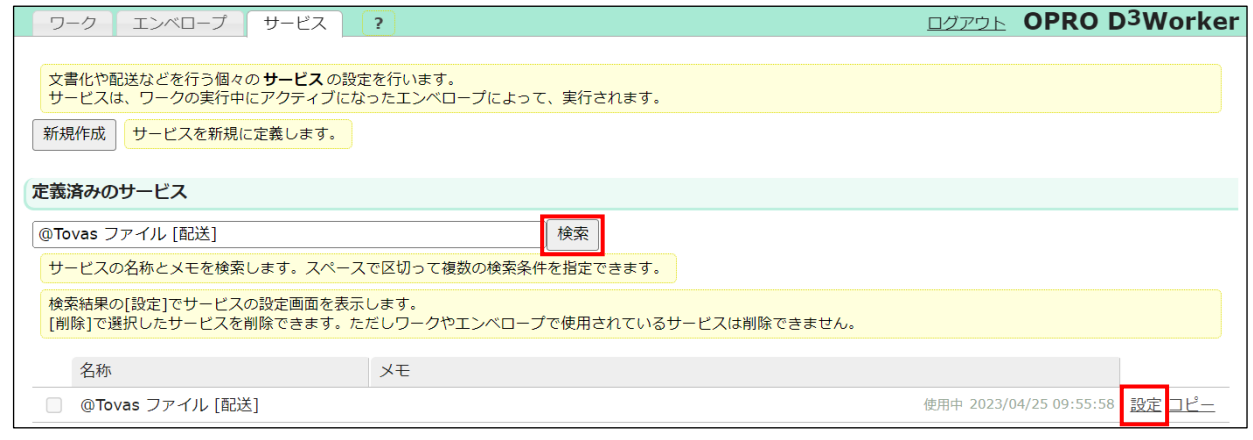

- 3. 以下項目に、お客様の@Tovas アカウントの情報を入力します。
	- ・ライセンス ID
	- ・アカウント ID
	- ・パスワード

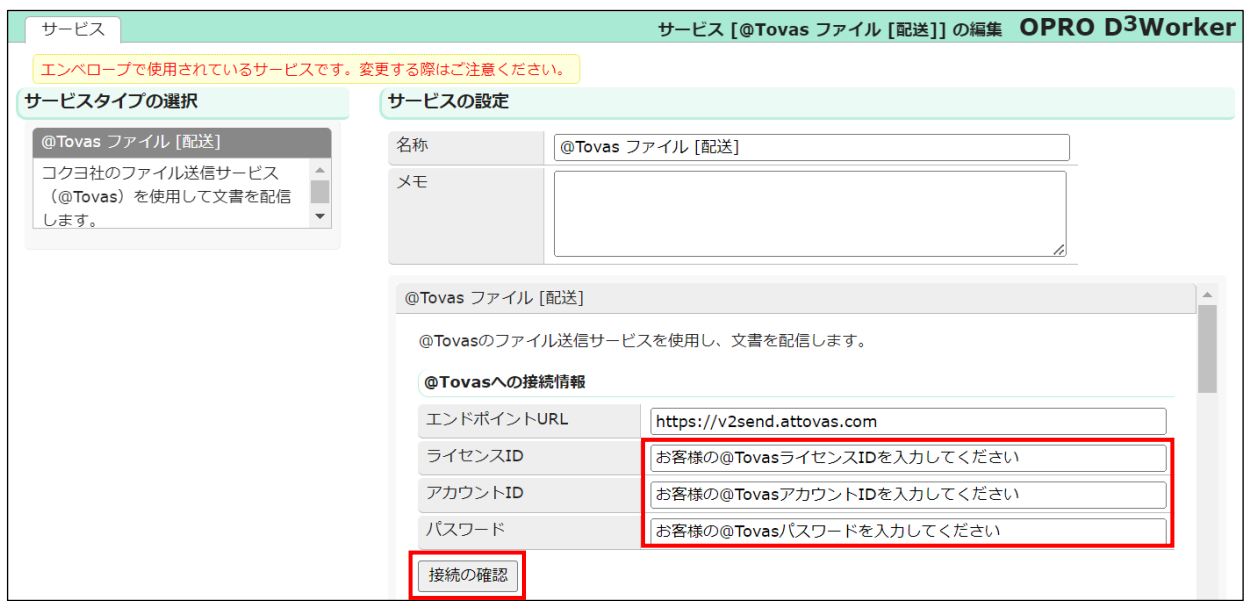

入力したら「接続の確認」をクリックして、正常に@Tovas へ接続できるか確認してください。

4. その他の項目についてはお好みで編集して、保存をクリックします。

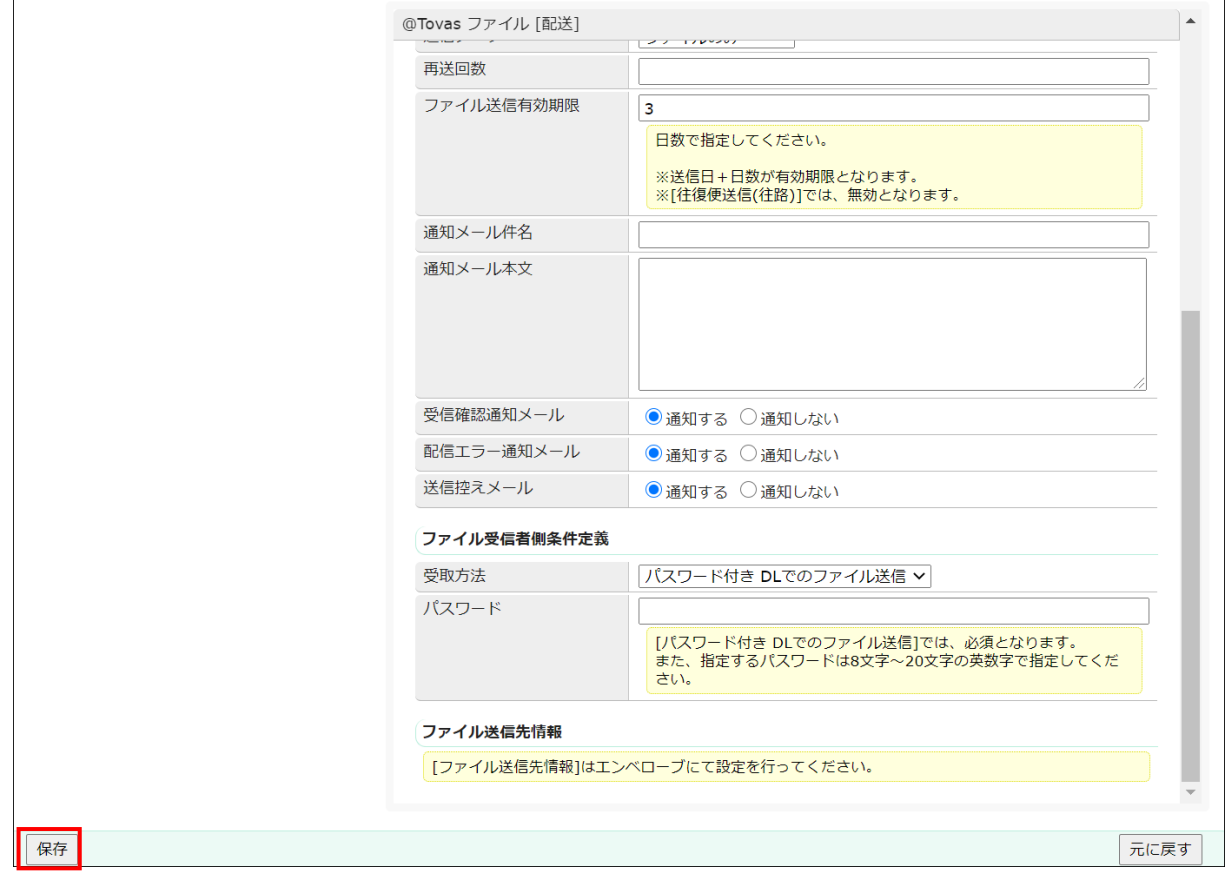

<span id="page-19-0"></span>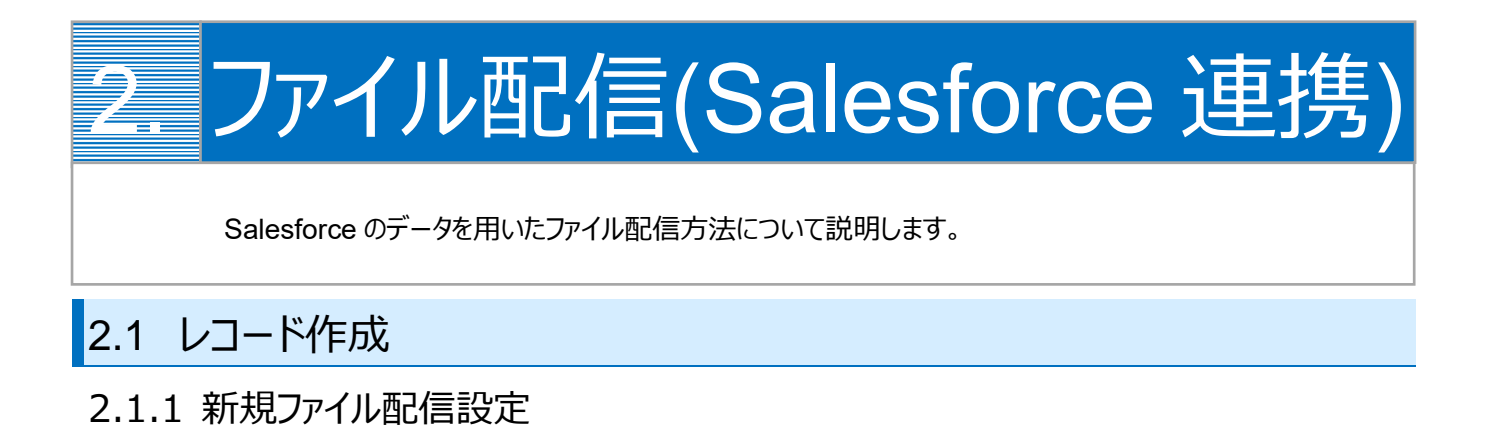

<span id="page-19-2"></span><span id="page-19-1"></span>1. [+新規ファイル配信]をクリックします。

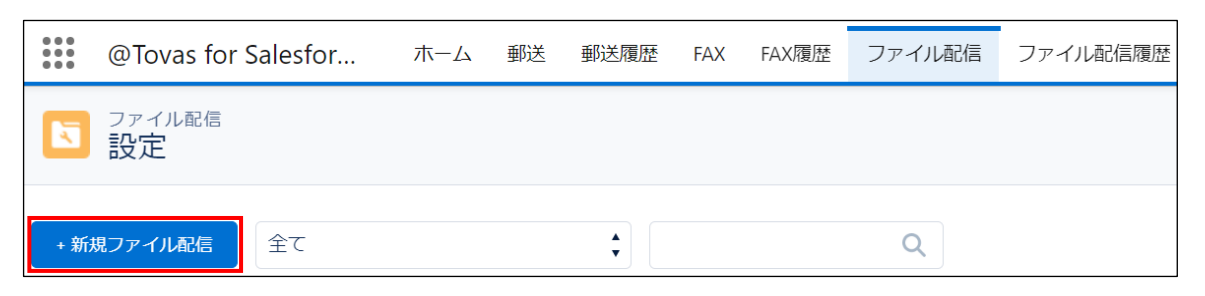

2. ファイル配信名を入力します。

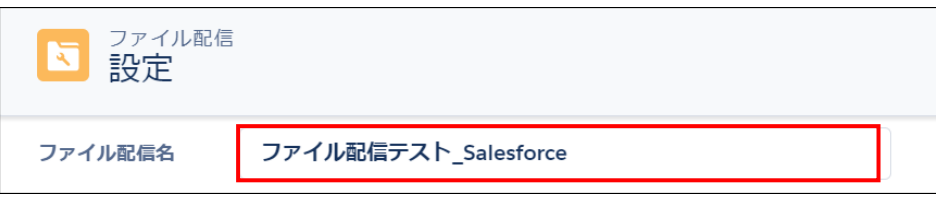

3. データタイプで[Salesforce]を選択します。

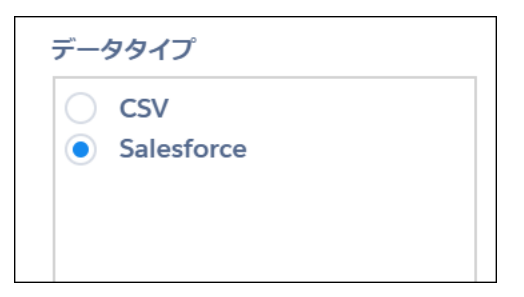

4. 送付情報 / 帳票に使うオブジェクトを選択します。 詳しくは、2.1.2 詳細設定で説明します。

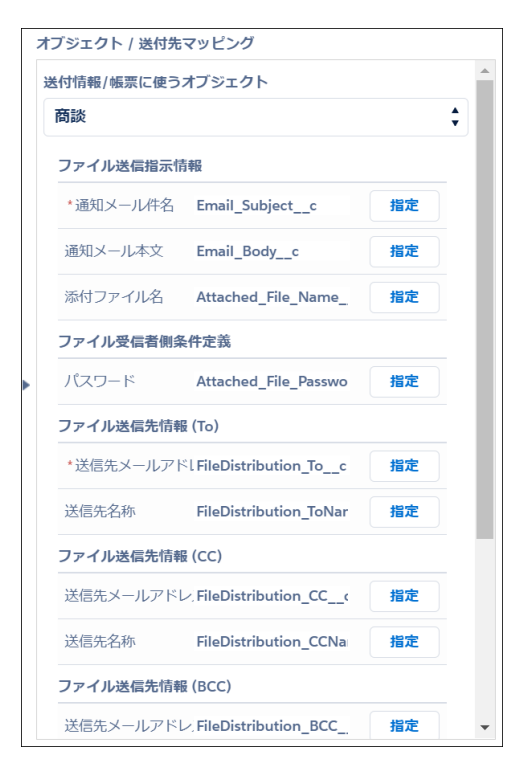

#### 5. テンプレートとワークの指定を行います。

詳しくは、2.1.2 詳細設定で説明します。

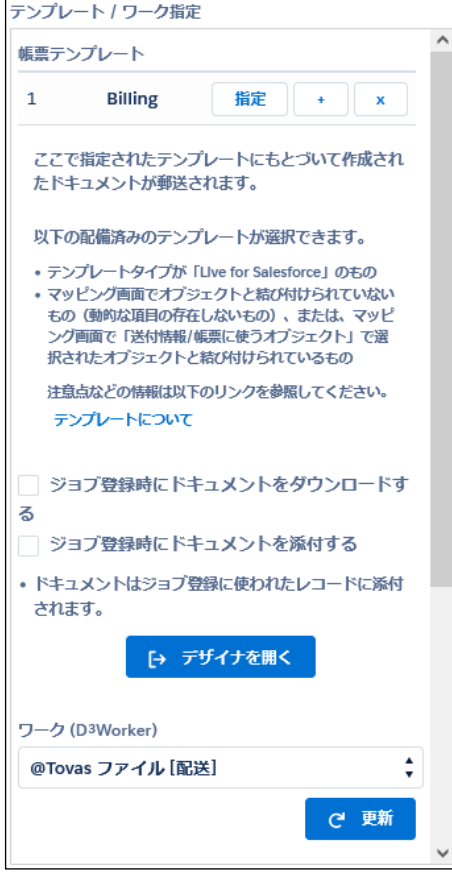

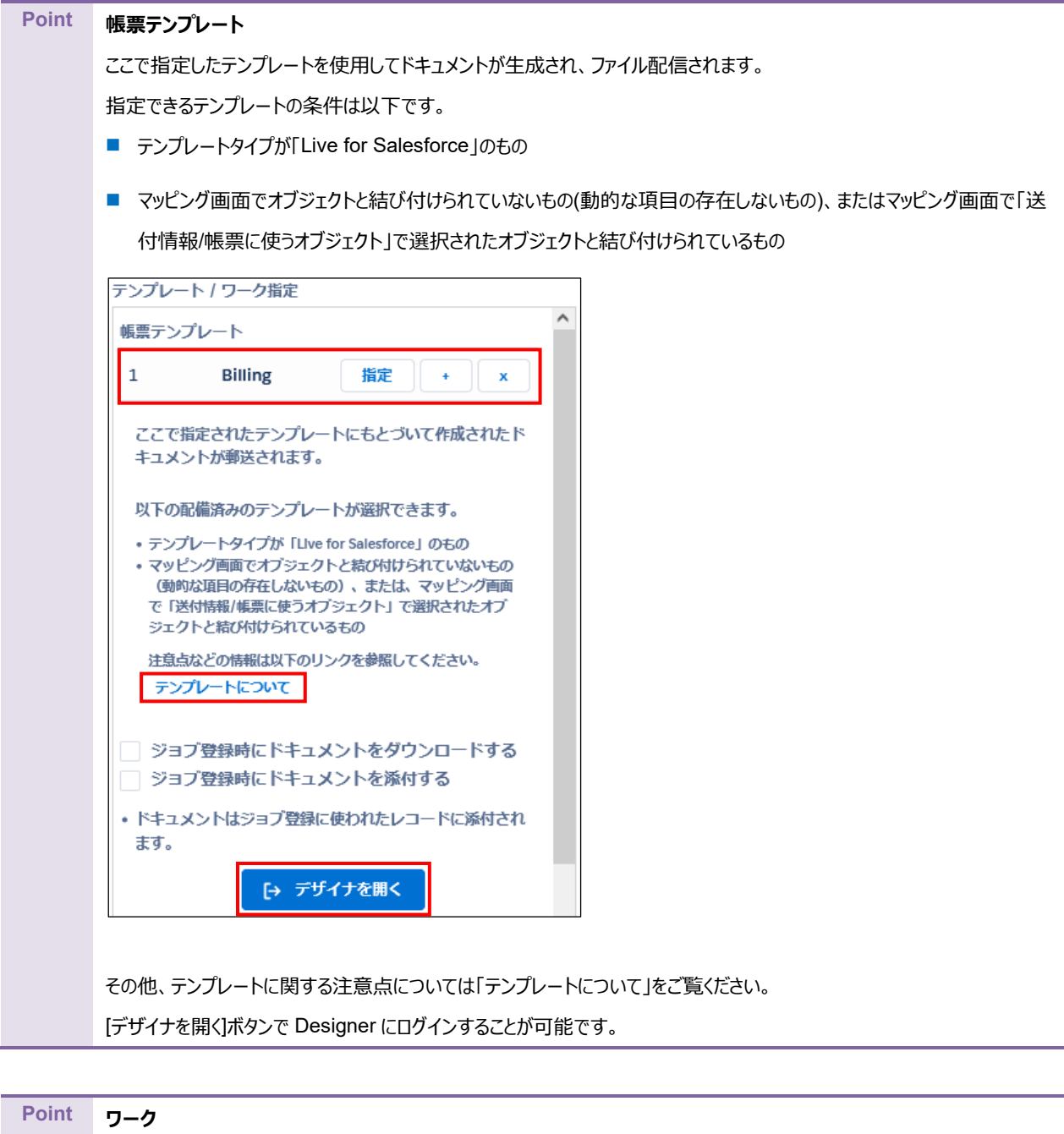

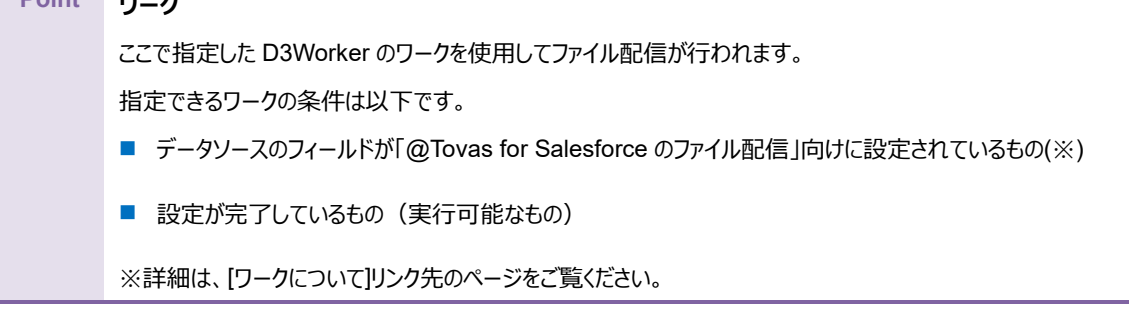

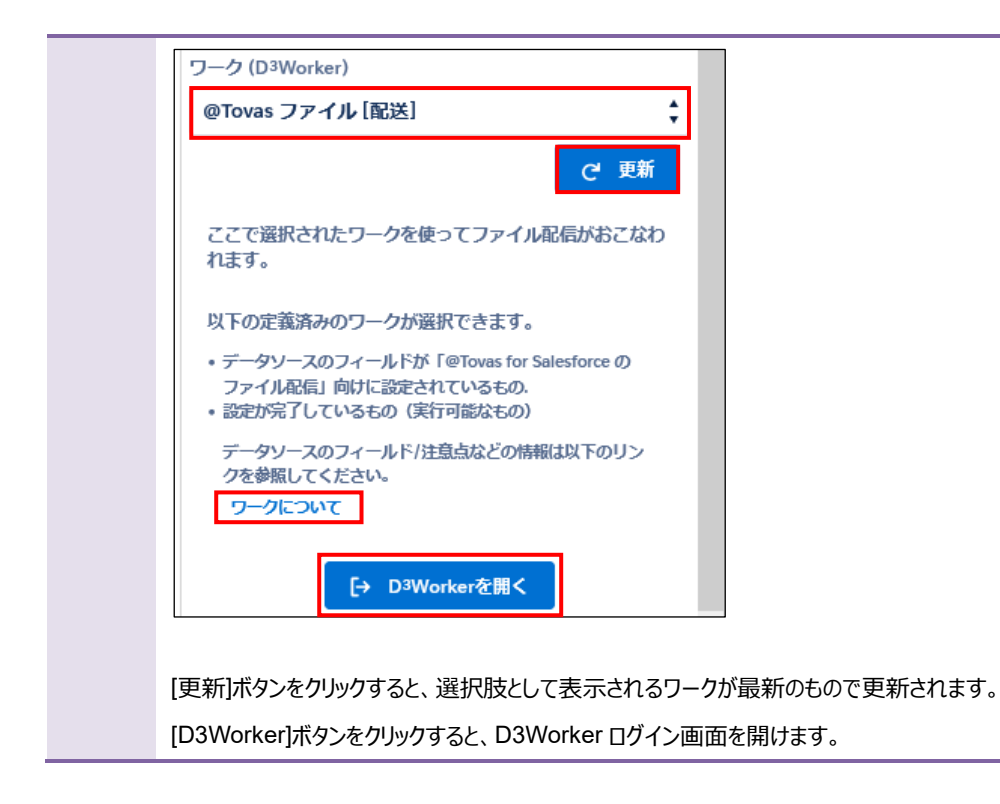

6. ユーザコントロール指定を行います。ファイル配信を実行するユーザプロファイルを指定します。 ※ユーザコントロールに指定されていないプロファイルのユーザが処理を実行しようと[出力]ボタンをクリックするとエラーに なります。

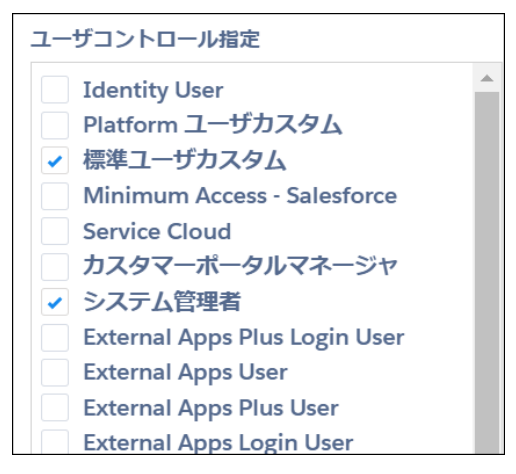

#### 7. [保存]ボタンをクリックします。

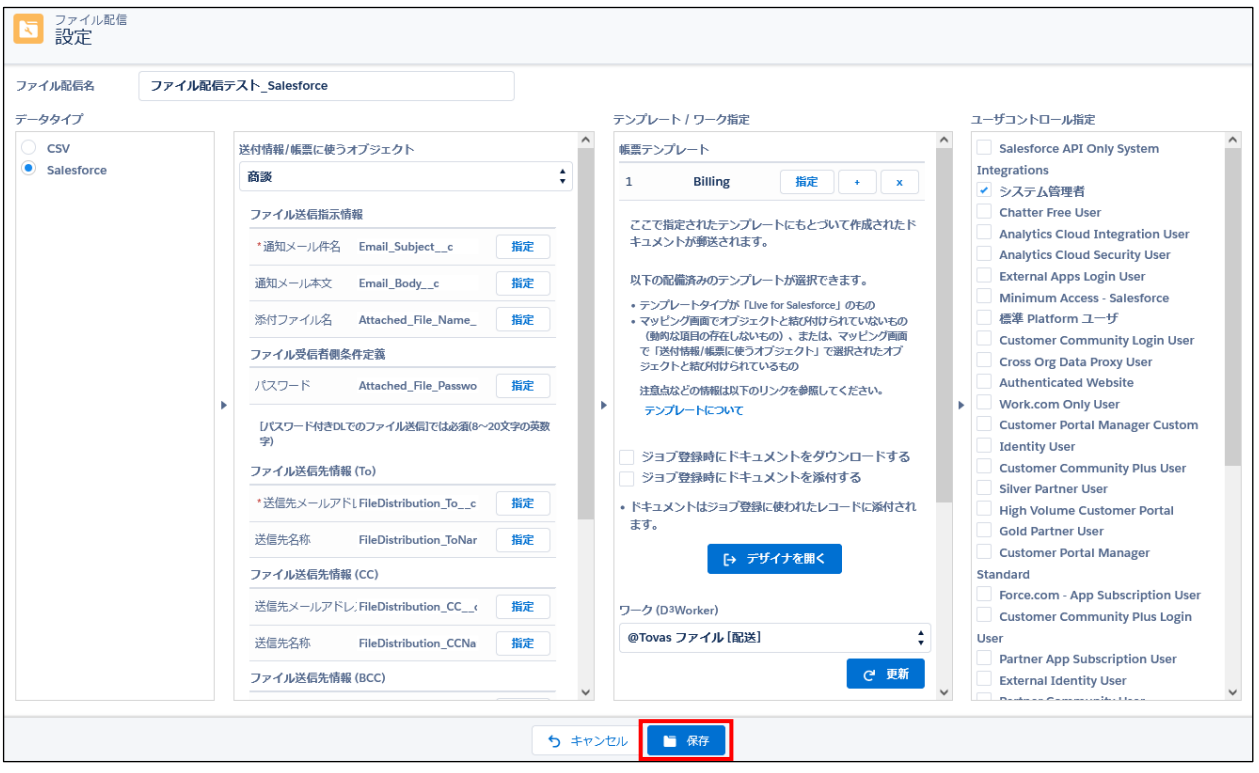

#### <span id="page-24-0"></span>2.1.2 詳細設定

- ■送付情報 / 帳票に使うオブジェクト
- 1. 送付情報 / 帳票に使うオブジェクトを選択します。

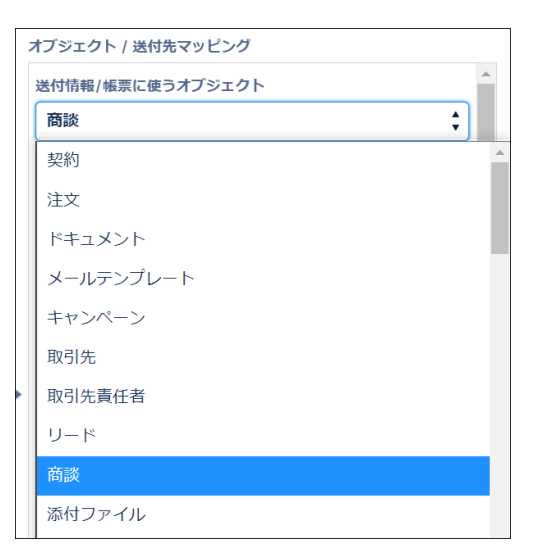

2. ファイル送信指示情報の[通知メール件名][通知メール本文][添付ファイル名]を指定します。 [指定]ボタンをクリックし、項目を選択します。

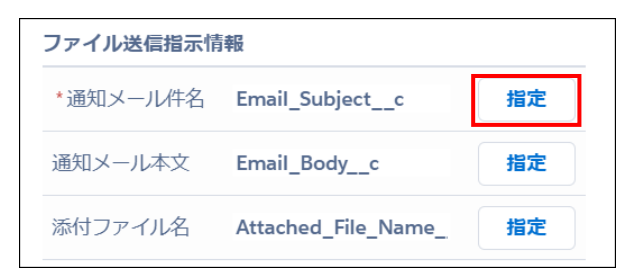

3. ファイル受信者条件定義のバスワード]を指定します。[指定]ボタンをクリックし、項目を選択します。

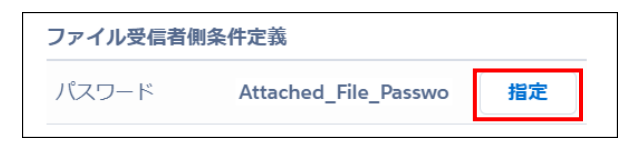

4. ファイル送信先情報(To)の[送信先メールアドレス][送信先名称]を指定します。 [指定]ボタンをクリックし、項目を選択します。

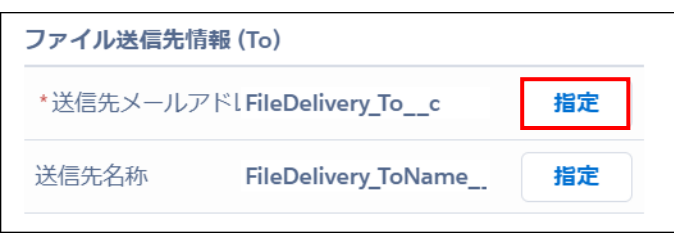

5. ファイル送信先情報(CC)の[送信先メールアドレス][送信先名称]を指定します。 [指定]ボタンをクリックし、項目を選択します。

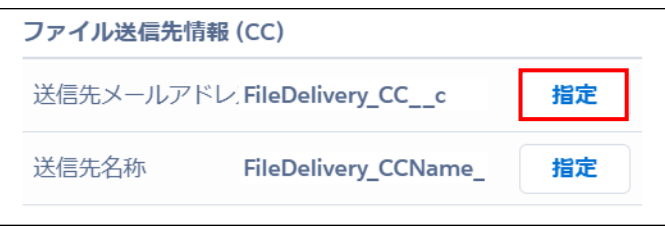

6. ファイル送信先情報(BCC)の[送信先メールアドレス][送信先名称]を指定します。 [指定]ボタンをクリックし、項目を選択します。

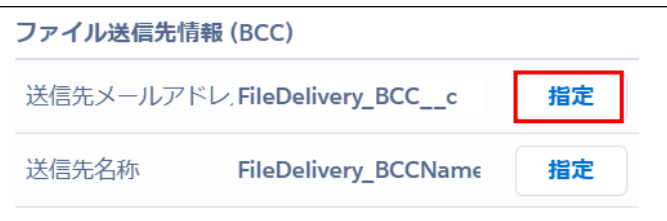

7. 1 でファイル配信履歴(FileDelivery History)オブジェクトへの参照項目を持つオブジェクトを選んだ場合、[履歴書き 戻し先]としてその参照項目を指定できます。(指定は任意)

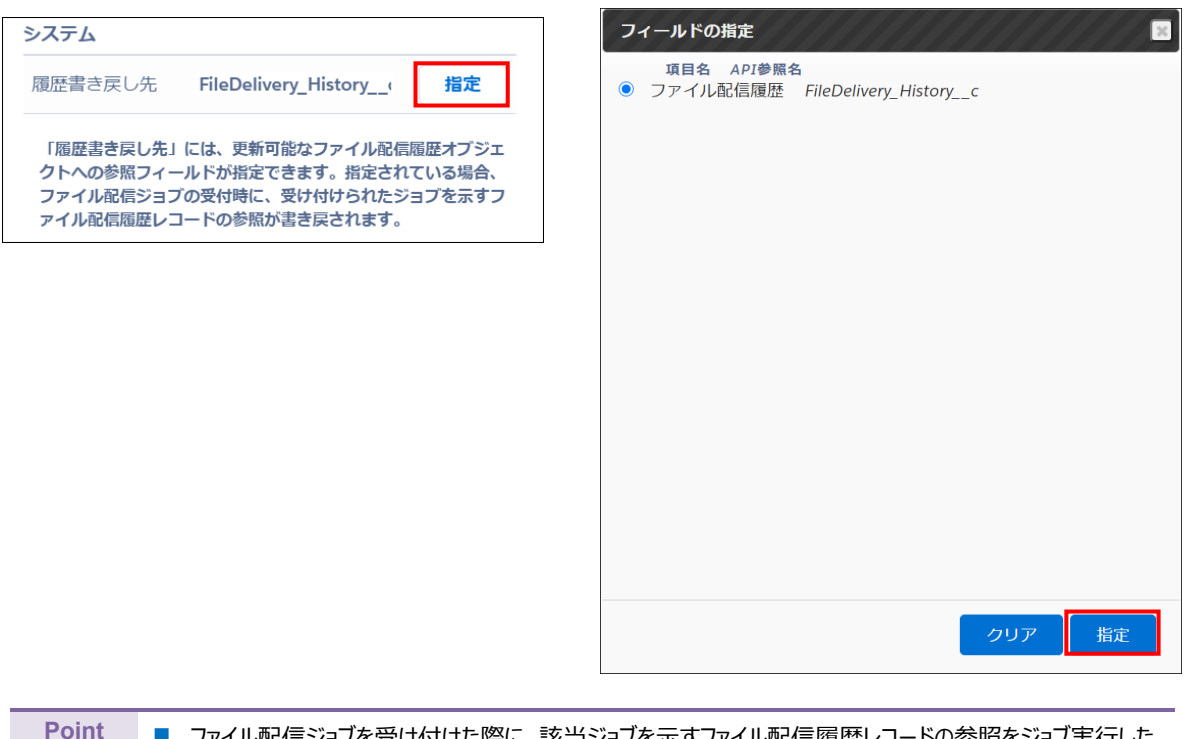

**Point** ◼ ファイル配信ジョブを受け付けた際に、該当ジョブを示すファイル配信履歴レコードの参照をジョブ実行した データ元のレコードに書き戻します。 ■ 同じレコードから複数回ファイル配信した場合は、新しいファイル配信履歴の参照で書き換えられます。 ■ 「再送」機能を使った場合は、ファイル配信履歴の参照はデータ元のレコードには書き戻されません。

■テンプレート / ワーク指定

1. ファイル配信に使用する帳票テンプレートを指定します。[指定]ボタンをクリックしテンプレートを選択します。 帳票に複数のテンプレートを使用する場合は、[+]ボタンで行を追加してください。

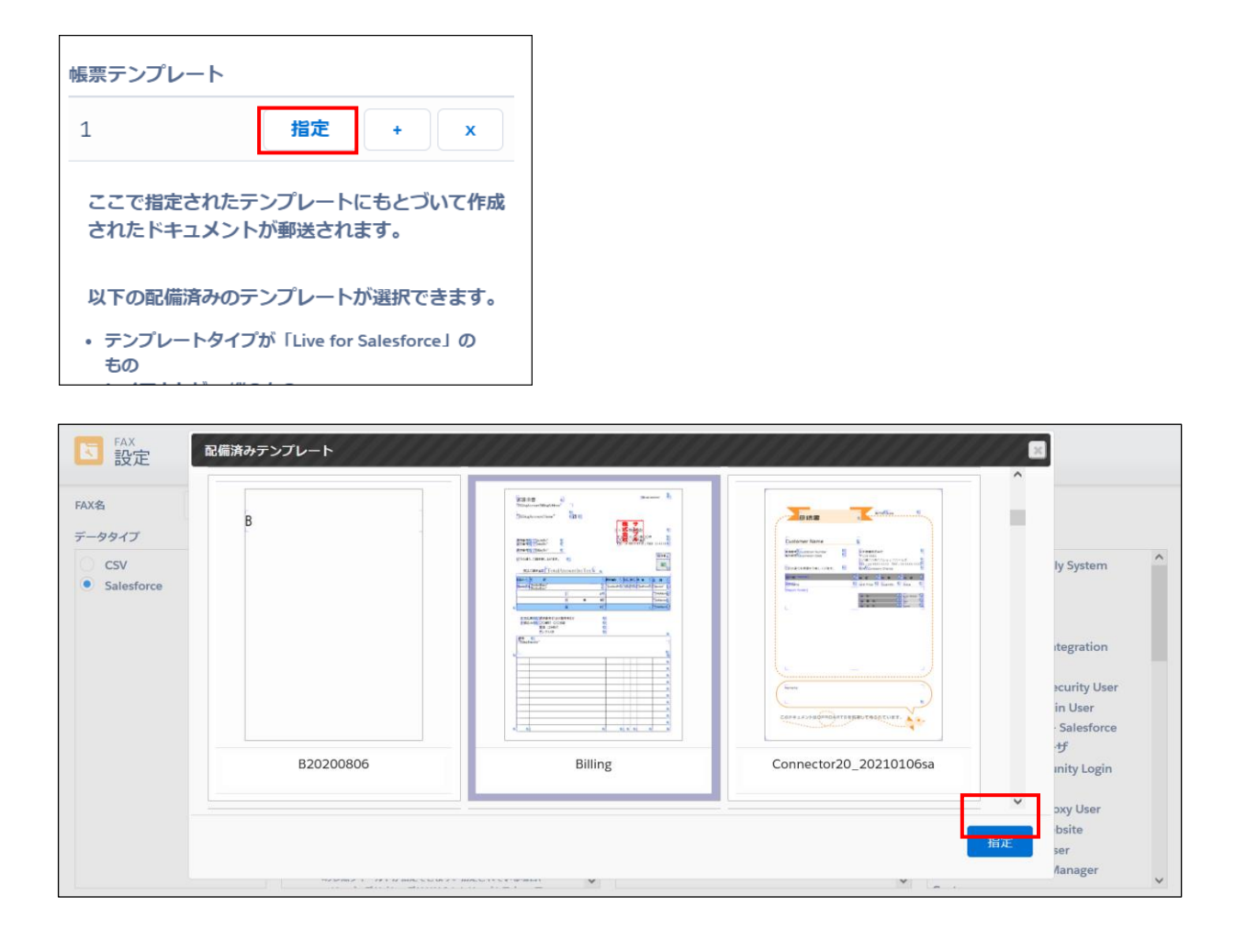

2. ファイル配信を行う D3Worker のワークを選択します。

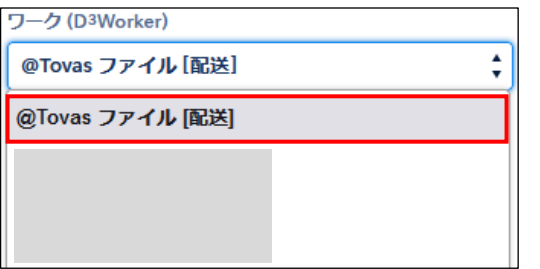

※選択肢として現れるワークの表示・[更新]クリック後のワーク情報更新には数秒かかることがあります。

以上の指定が済んだら、2.1.1 [新規ファイル配信作成の](#page-19-2)工程 6 に戻ります。

### <span id="page-27-0"></span>2.2 自動ジョブ登録: 有効

Apex Scheduler を使ってファイル配信を行うパターンについて説明します。

レコードの特定のチェックボックス項目が「false」の場合に自動的にファイル配信が実行されるよう設定が可能です。 成功/エラーを問わず、ジョブの登録後は指定されたチェックボックスフィールドの値が「true」に更新されます。

#### ■設定方法

1. 「ファイル配信」レコードで指定したオブジェクトに、任意のチェックボックス項目を用意します。

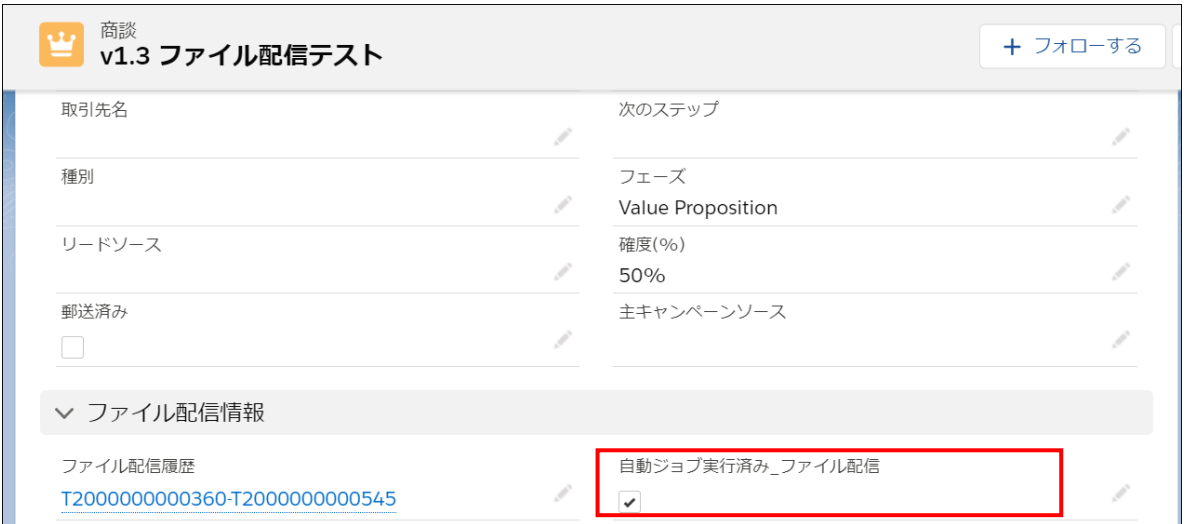

2. ファイル配信レコードの詳細画面で[出力]ボタンをクリックします。

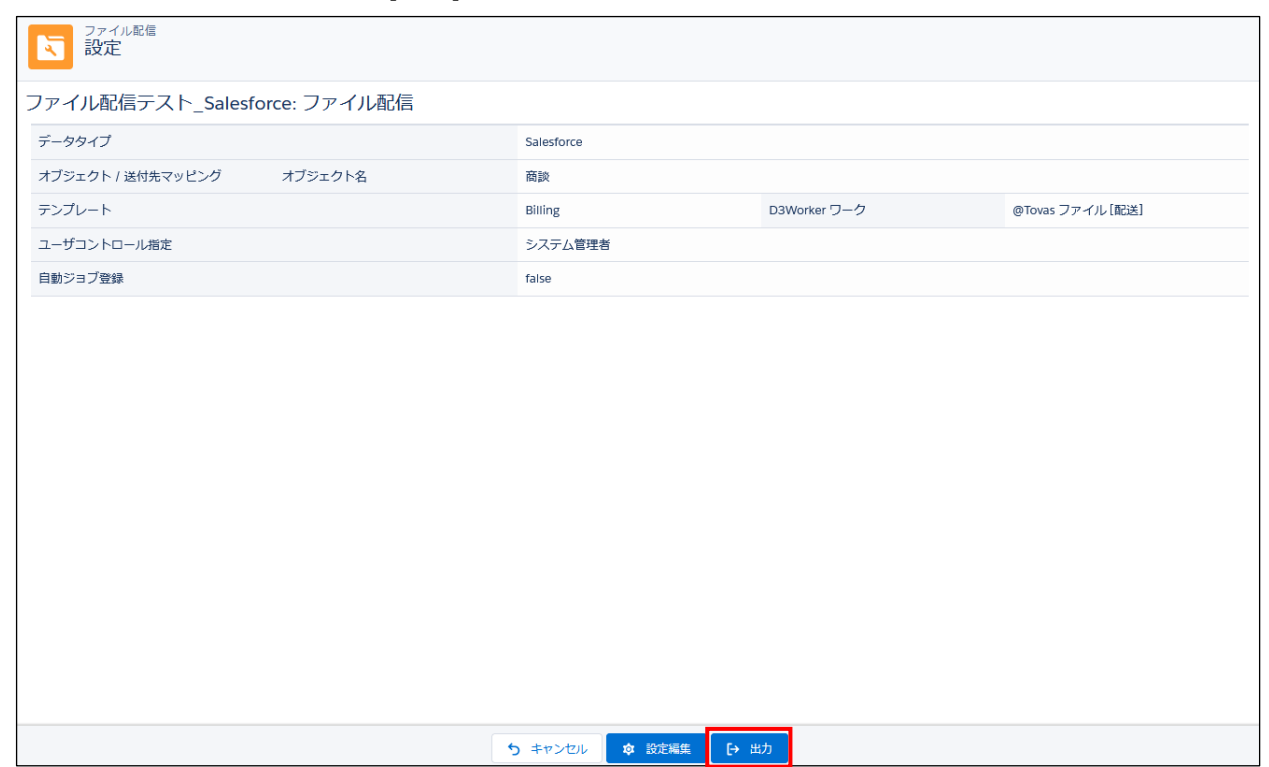

3. 自動ジョブ登録で[有効]を選択します。

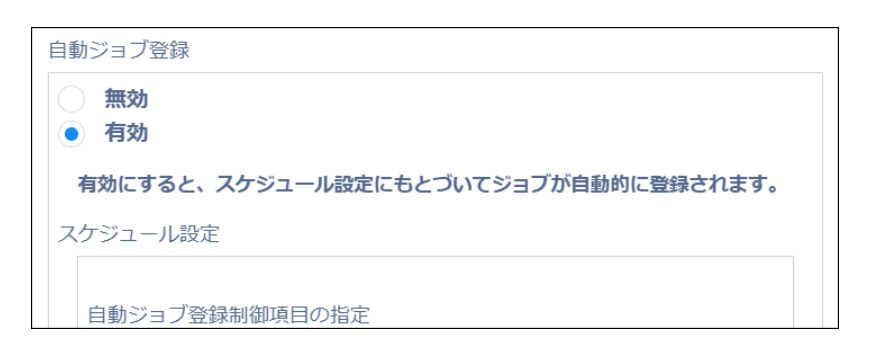

4. 自動ジョブ登録制御項目の指定で項目を指定します。

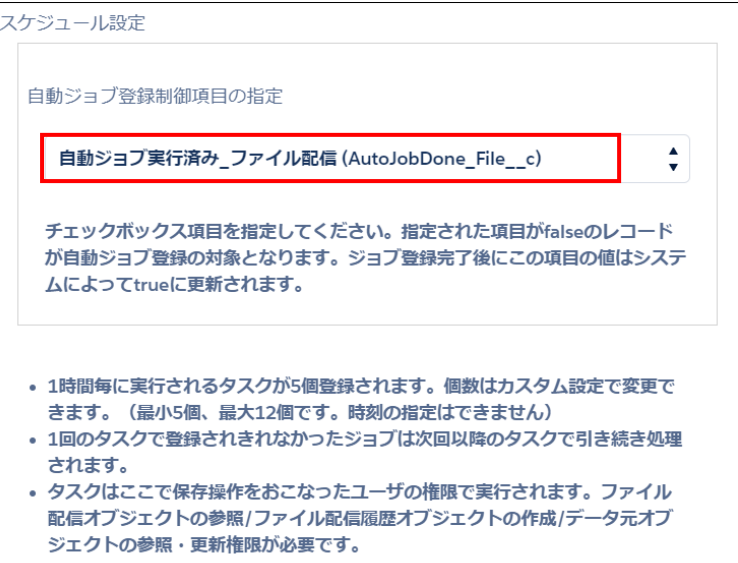

#### 5. [保存]ボタンをクリックします。

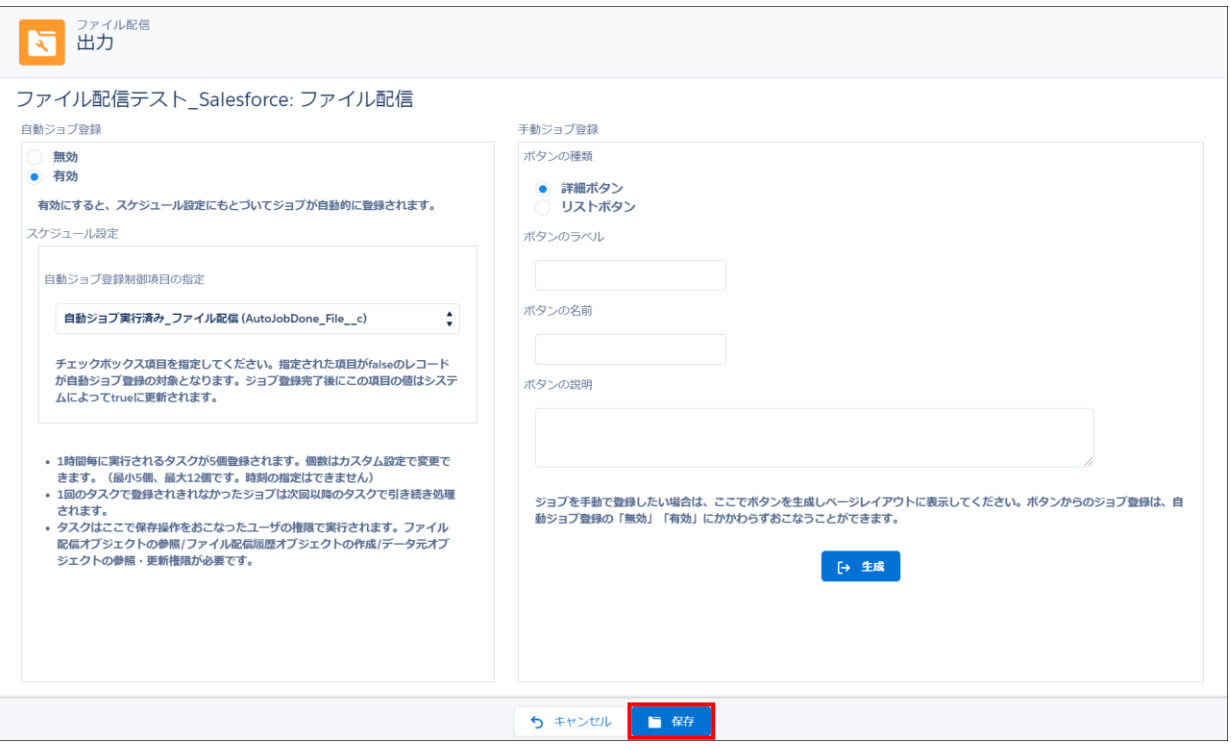

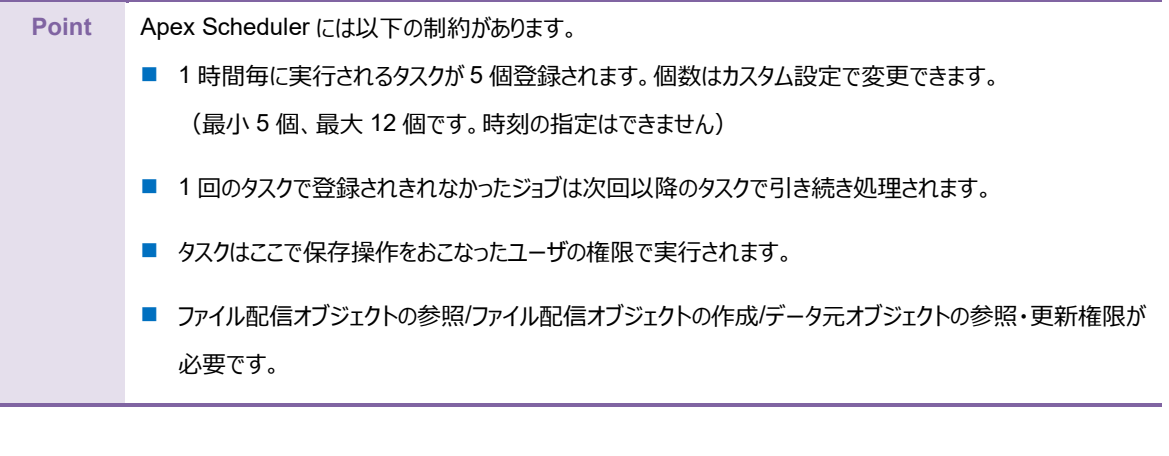

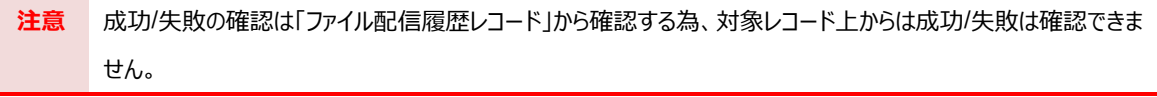

### <span id="page-30-0"></span>2.3 自動ジョブ登録: 無効

ボタンをクリックしてファイル配信を行うパターンについて説明します。

#### <span id="page-30-1"></span>2.3.1 詳細ページから出力する場合

1. 自動ジョブ登録で[無効]を選択します。

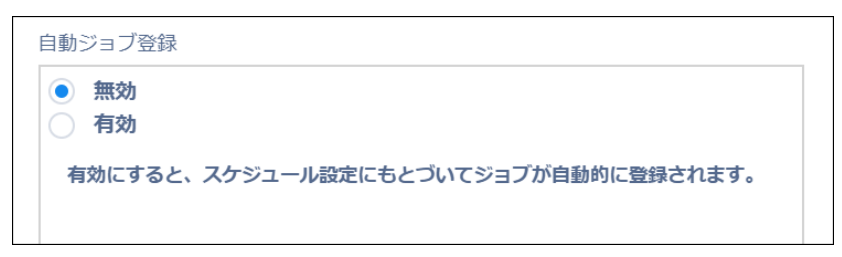

2. 手動ジョブ登録:ボタンの種類で[詳細ボタン]を選択し、[ボタンのラベル][ボタンの名前]を入力します。[ボタンの説明] は任意に入力します。

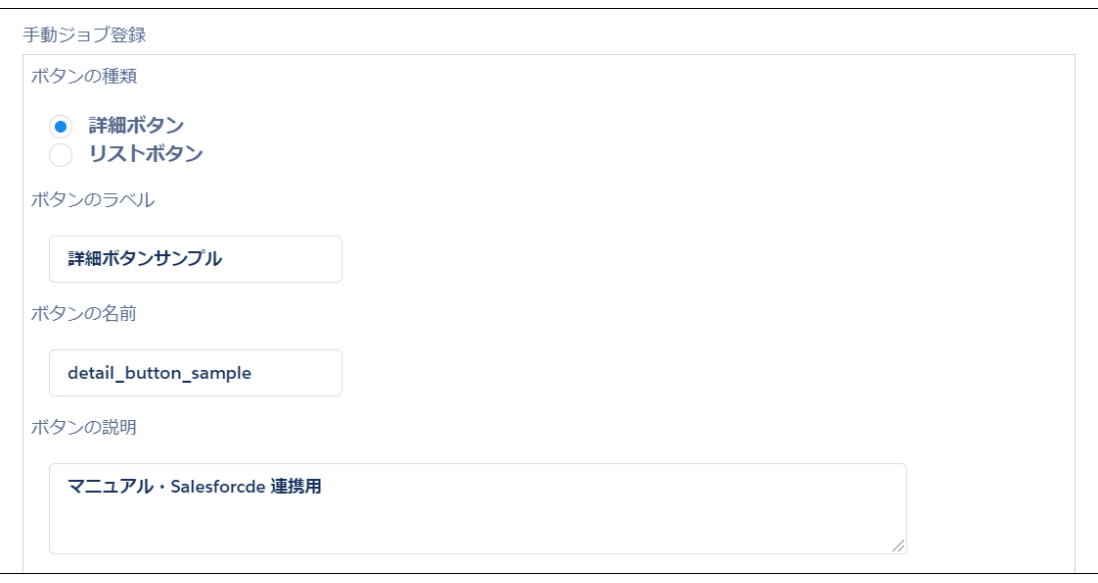

3. [生成]ボタンをクリックします。

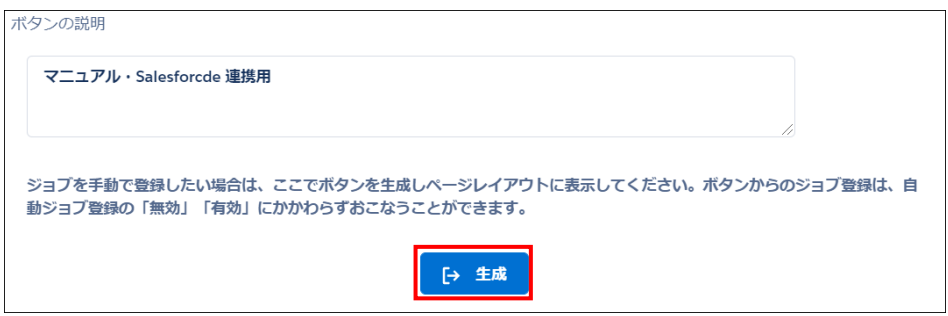

4. [保存]ボタンをクリックします。

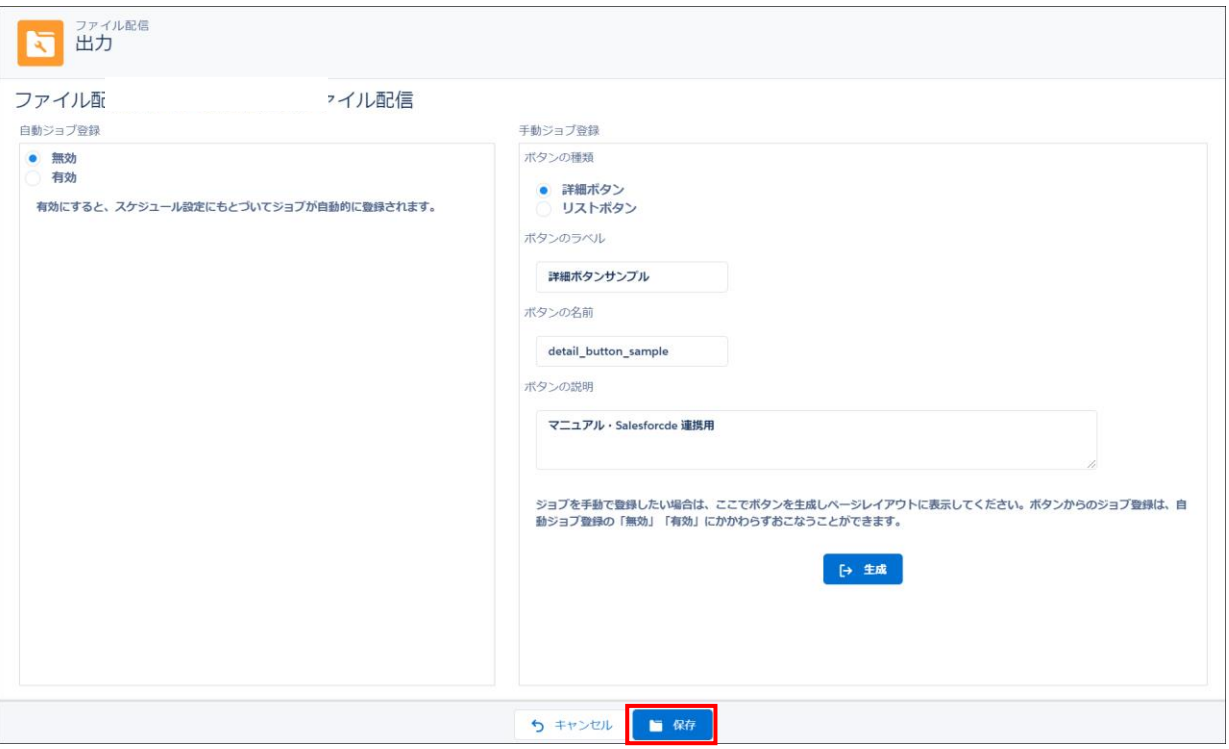

5. ボタンを配置するオブジェクトの[設定]>[オブジェクトを編集]をクリックします。

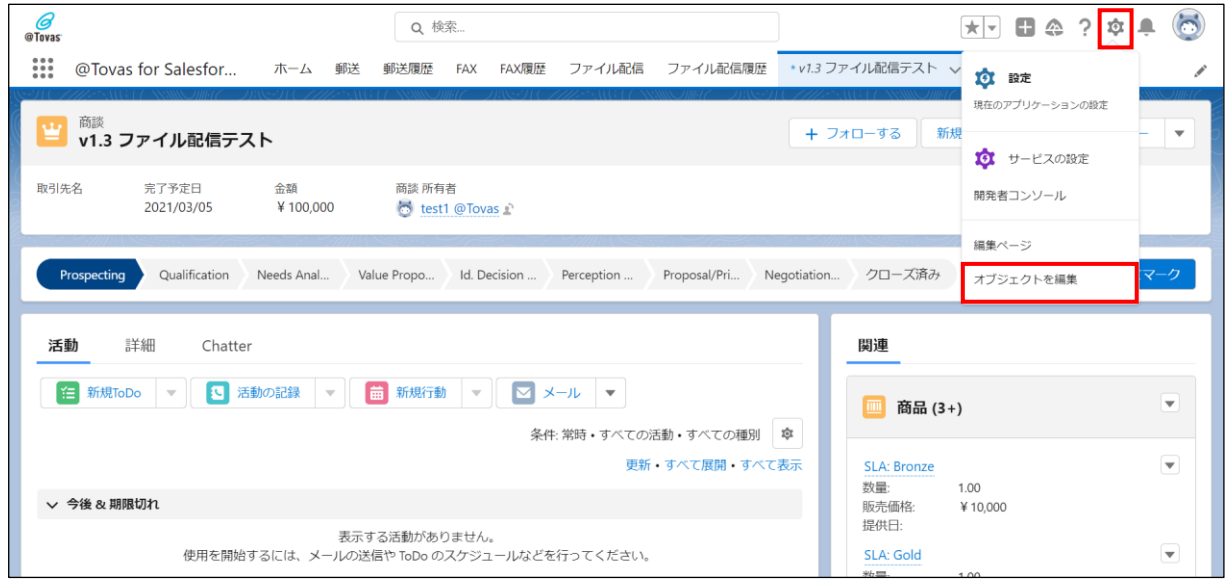

6. ページレイアウト設定で作成したボタンを配置させ、設定を保存します。

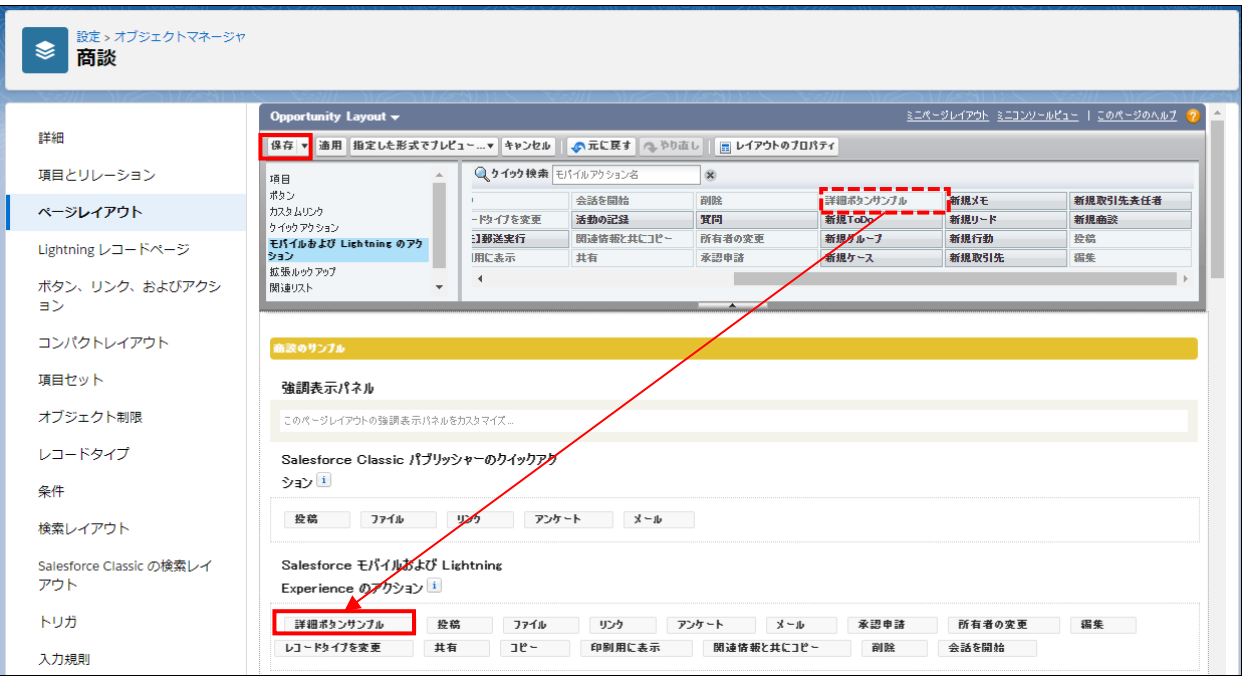

7. [出力ボタン]をクリックしファイル配信を実行します。

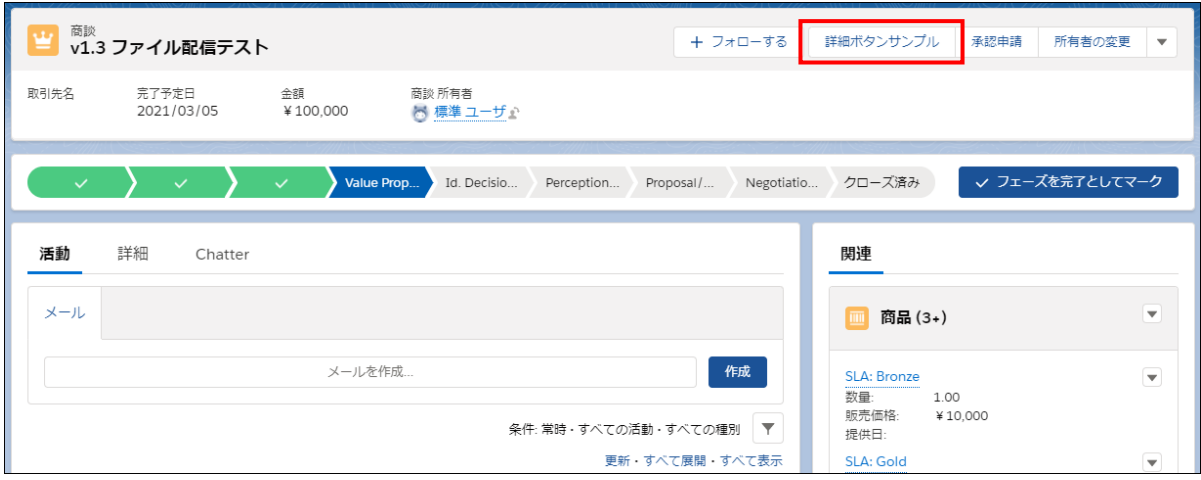

#### <span id="page-33-0"></span>2.3.2 リストページから出力する場合

1. 自動ジョブ登録で[無効]を選択します。

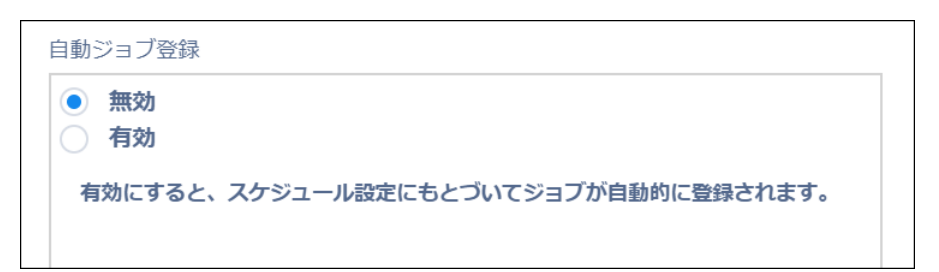

2. 手動ジョブ登録:ボタンの種類で[リストボタン]を選択し、[ボタンのラベル][ボタンの名前]を入力します。[ボタンの説明] は任意に入力します。

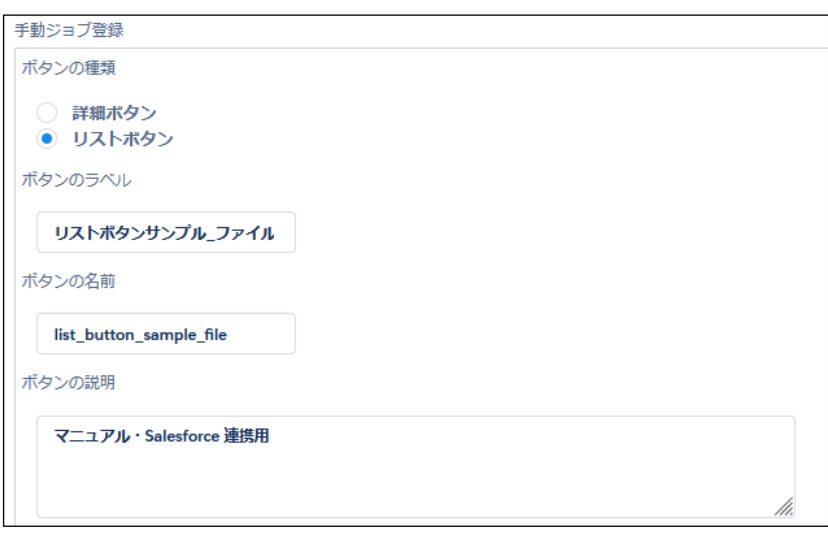

3. [出力]ボタンをクリックします。

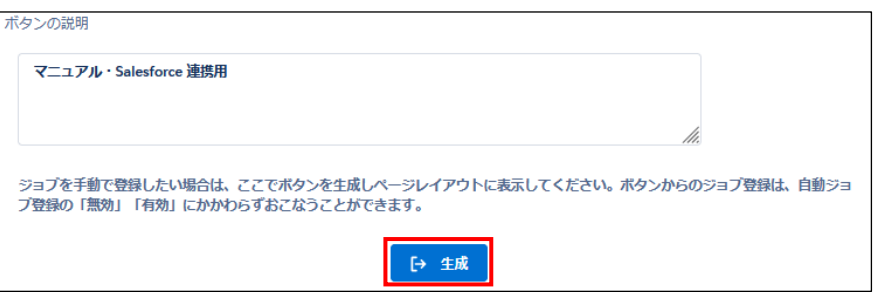

4. [保存]ボタンをクリックします。

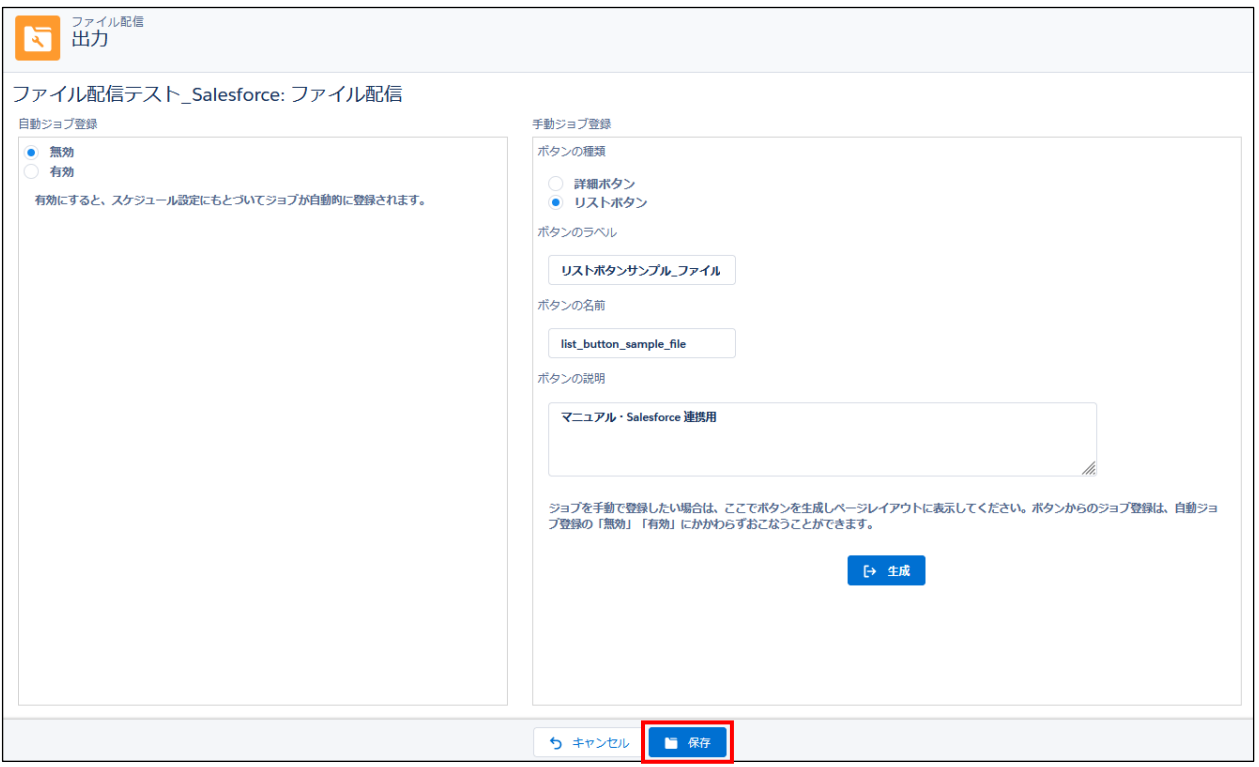

5. ボタンを配置するオブジェクトの[設定]>[オブジェクトを編集]をクリックします。

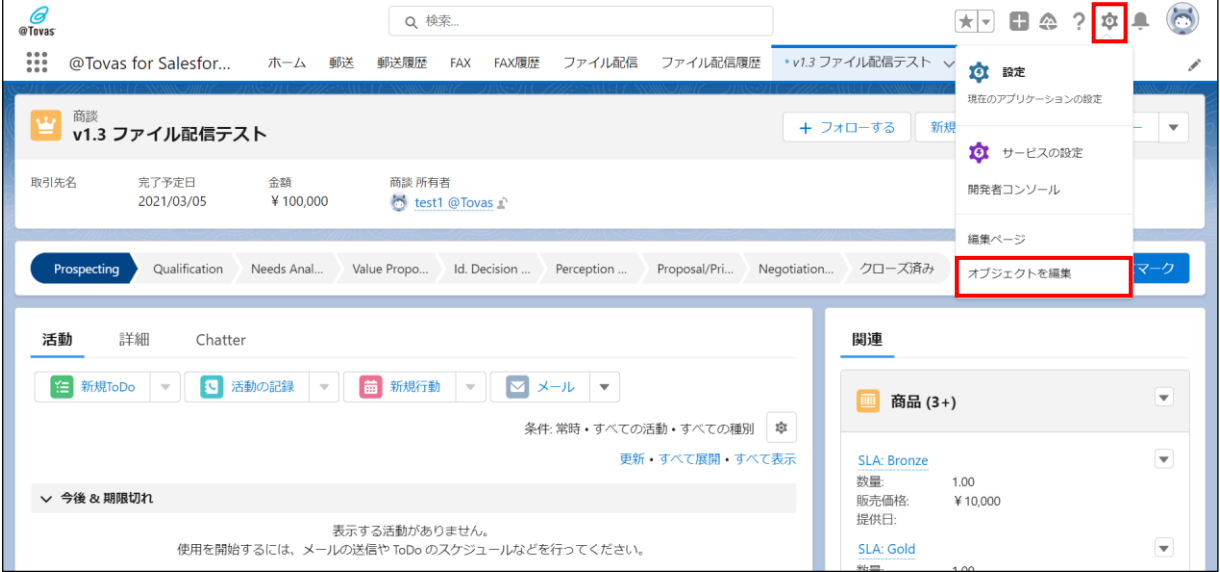

6. [リストビューボタンレイアウト]>[リストビュー]の編集をクリックします。

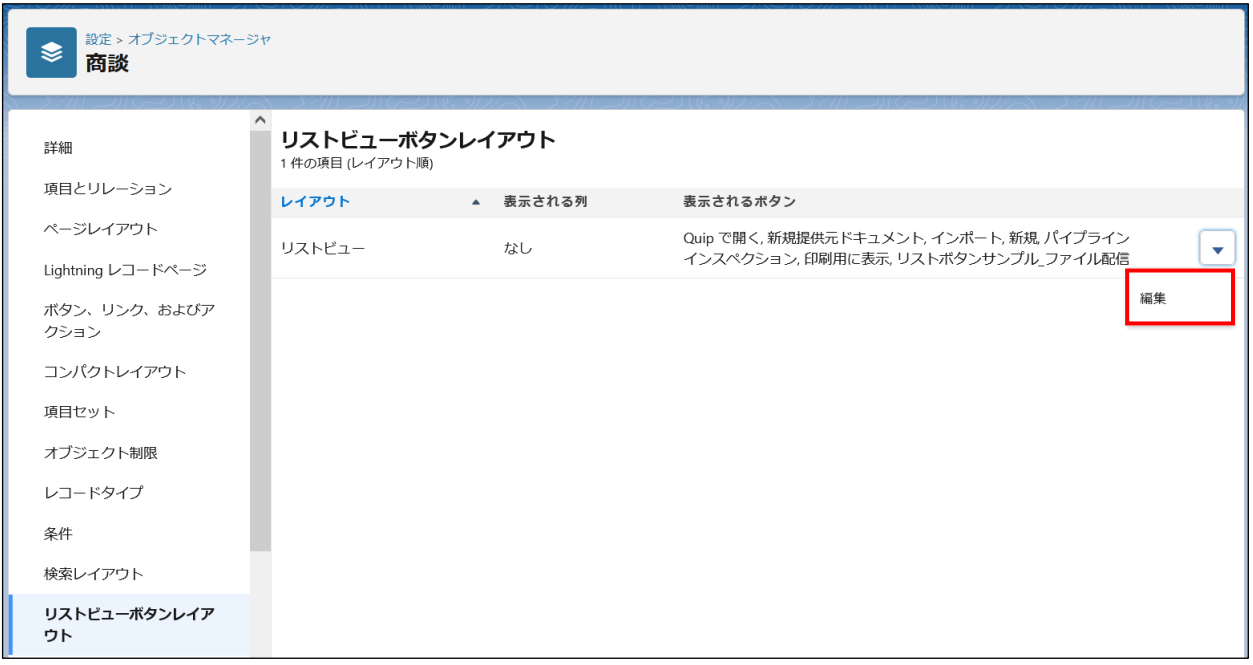

7. カスタムボタンの[利用可能なボタン]に作成したボタンが表示されるので、ボタンを選択して[追加]をクリックし、[選択した ボタン]に移動させ、保存をクリックします。

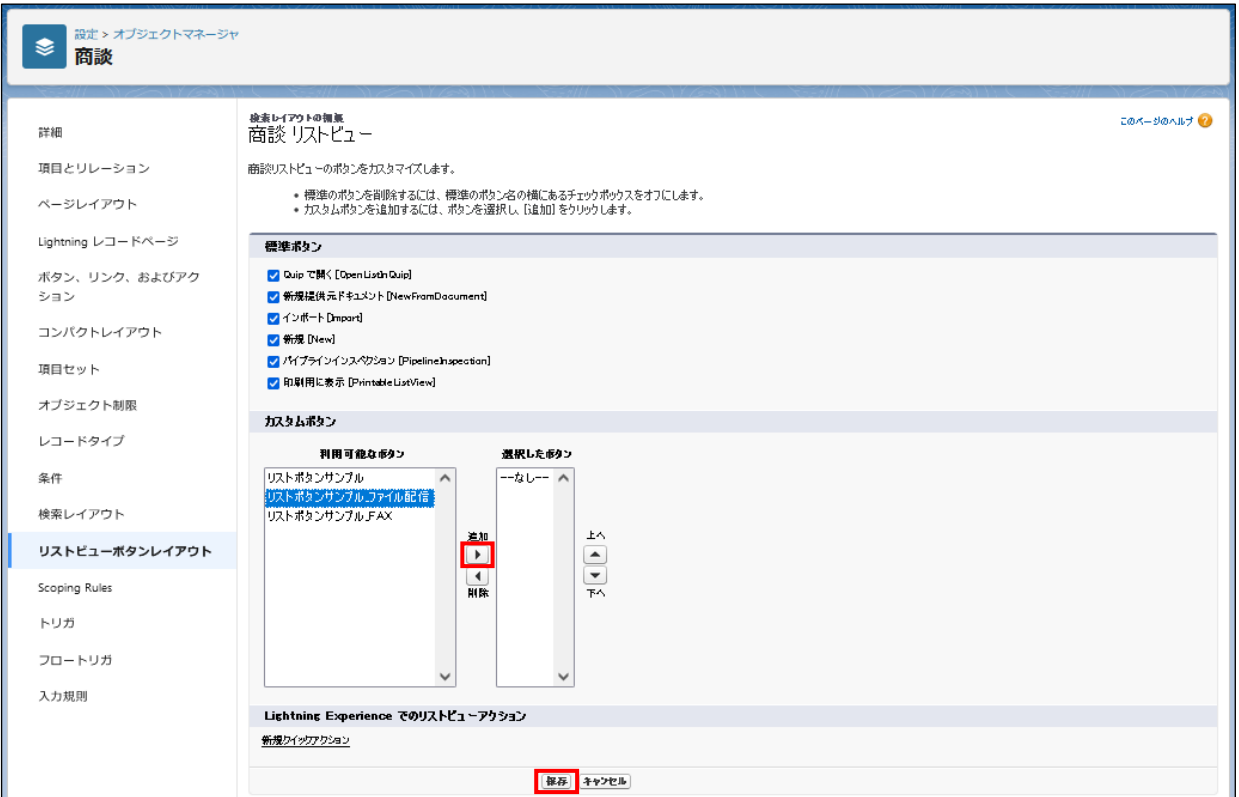

8. [出力ボタン]をクリックしファイル配信を実行します。

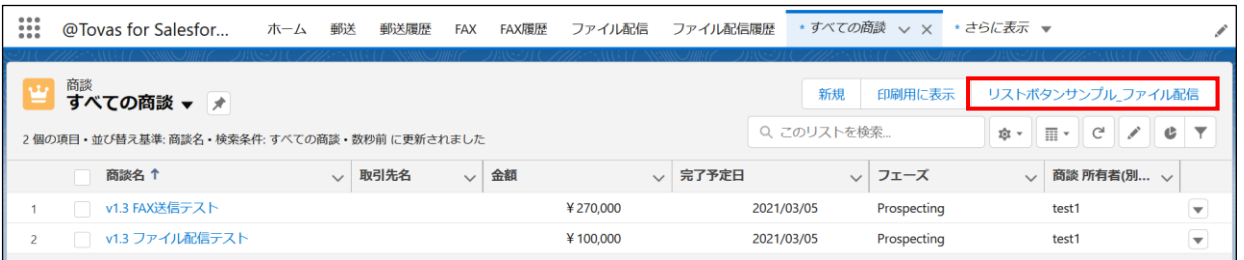

#### <span id="page-36-0"></span>2.3.3 ボタン設置後の注意点

ボタンを設置しても、ボタンで使用している Visualforce ページ (ボタン生成時に同じく自動生成される)に対するアクセス 許可がされていない場合はボタンを使用できません。

ユーザのプロファイル設定で、Visualforce ページへのアクセスを許可します。手順は以下です。

1. 設定画面に移動します。

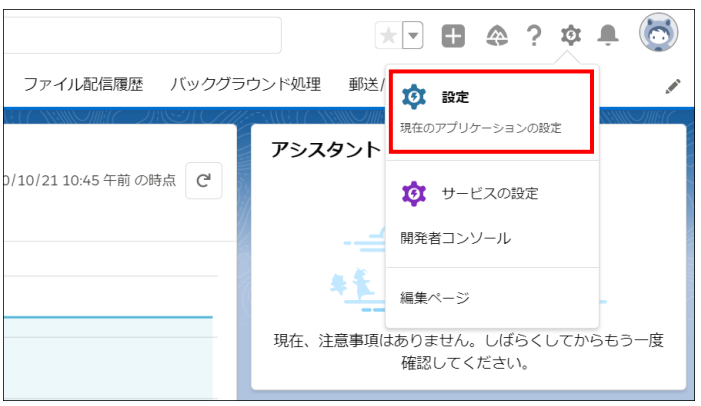

2. クイック検索ボックスに「プロファイル」と入力し、ユーザ>プロファイル をクリックします。

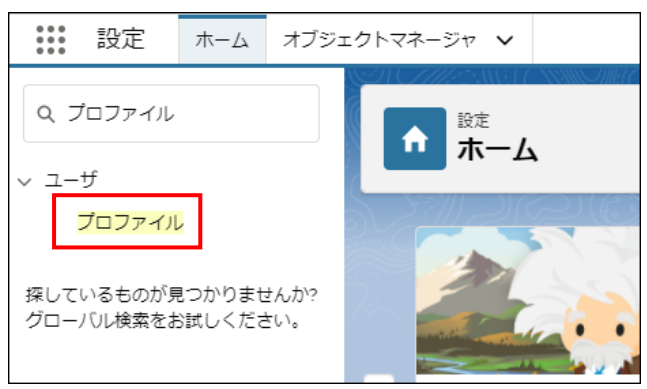

3. ファイル配信を行うユーザのプロファイルのリンクをクリックします。

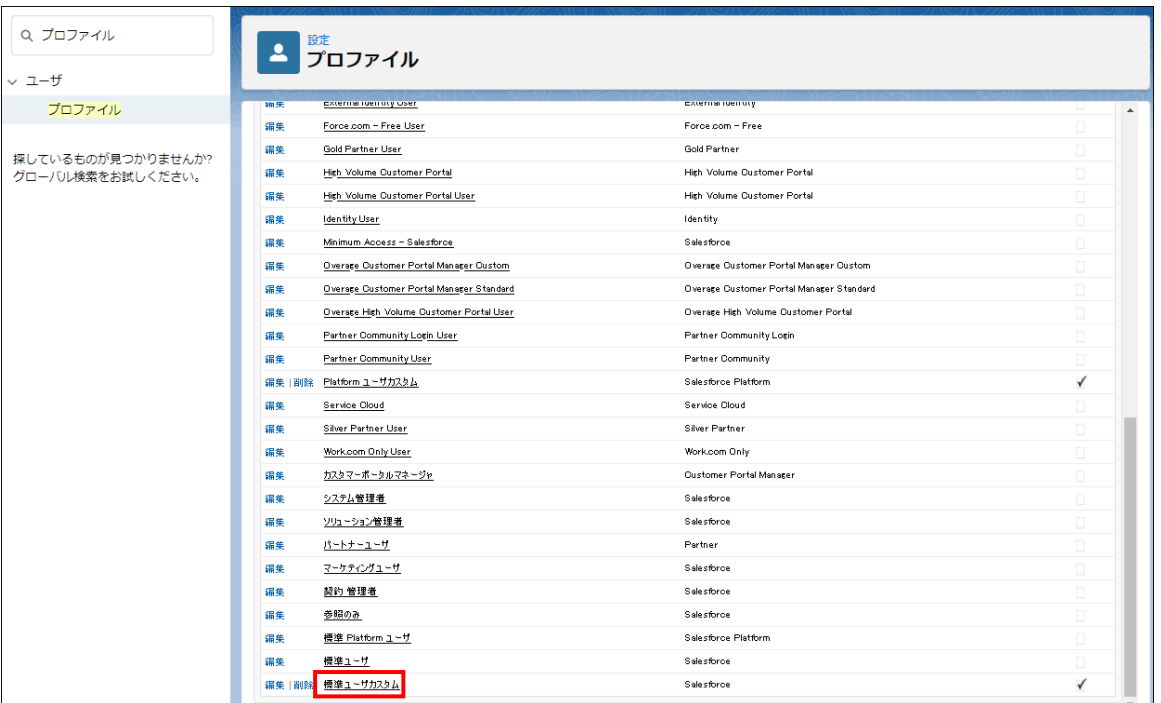

4. 画面を下にスクロールし、「有効な Visualforce ページアクセス」の[編集]をクリックします。

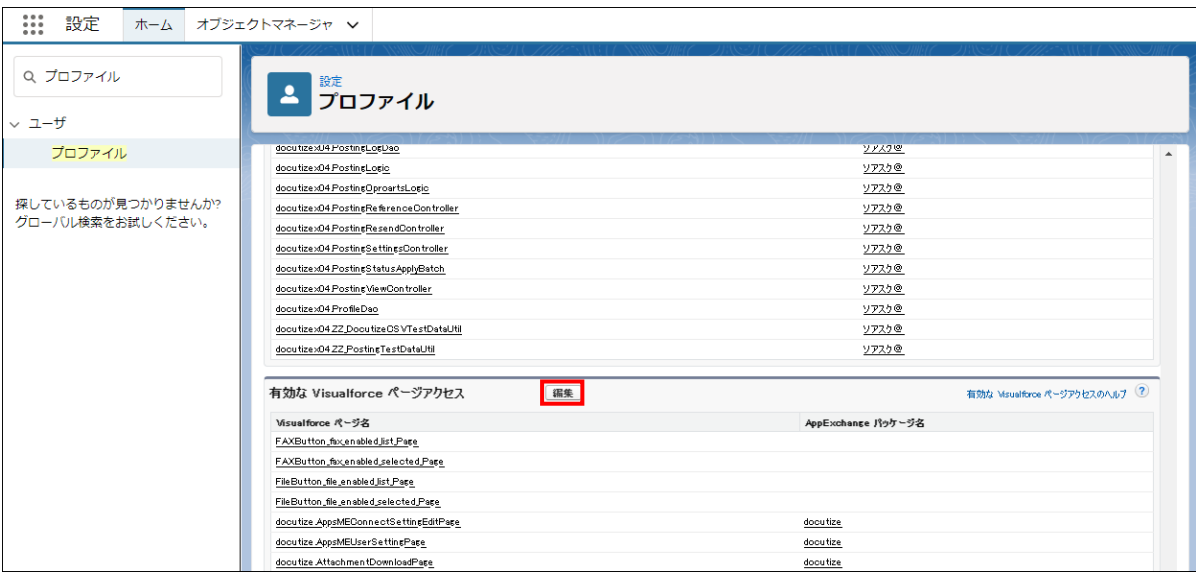

5. ボタンで使用している Visualforce ページ (Visualforce ページ名から判別可能です)を「有効化された Visualforce ページ」に追加し、[保存]をクリックします。

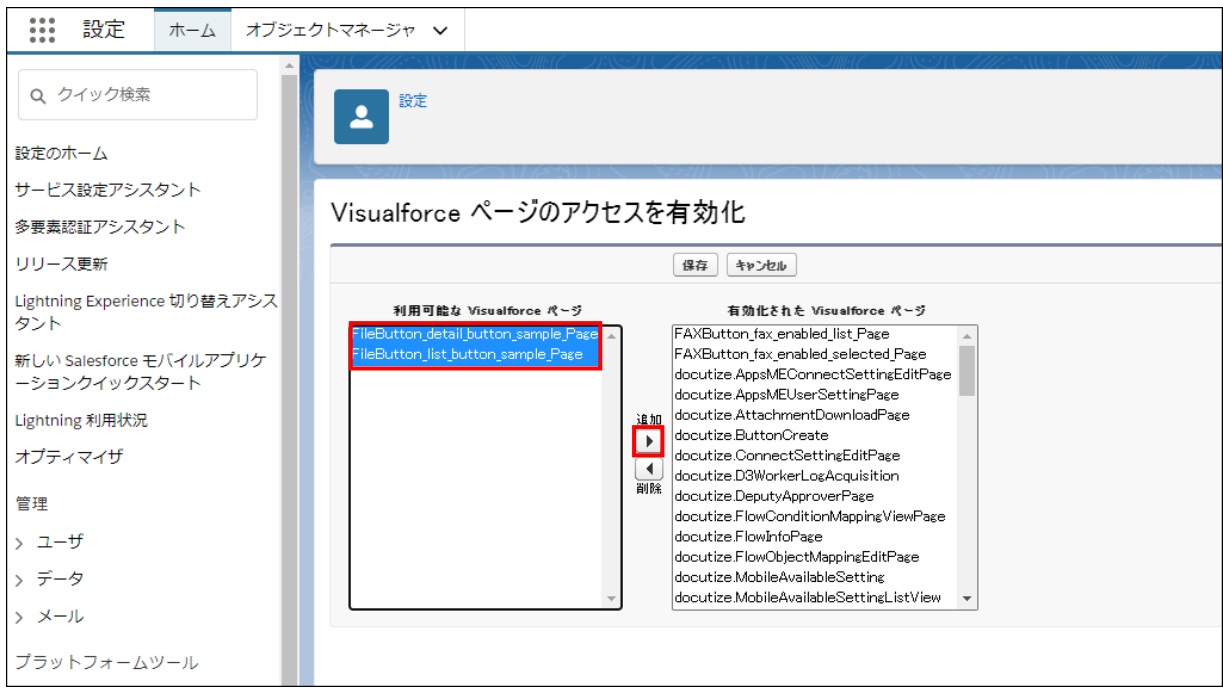

<span id="page-39-0"></span>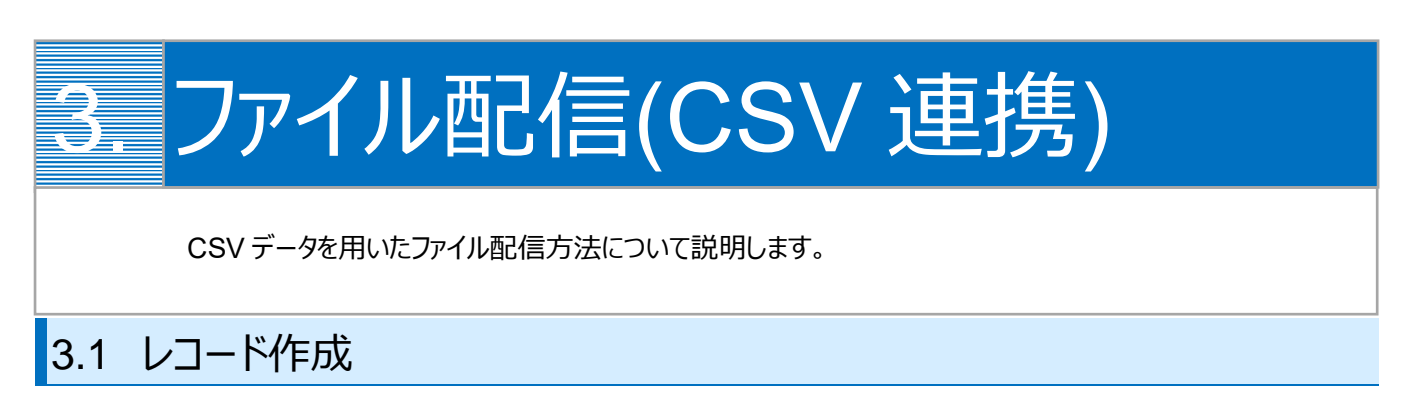

<span id="page-39-1"></span>1. [+新規ファイル配信]ボタンをクリックします。

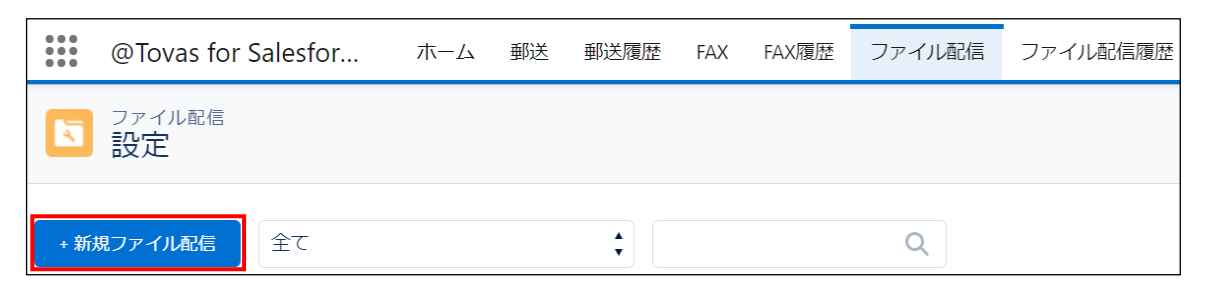

2. 任意のファイル配信名を設定します。

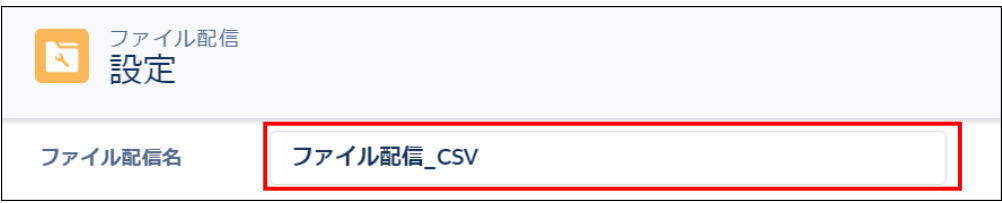

3. データタイプでは使用するデータのタイプを設定します。 今回は「CSV」のデータと使用するため、「CSV」にチェックを入れます。

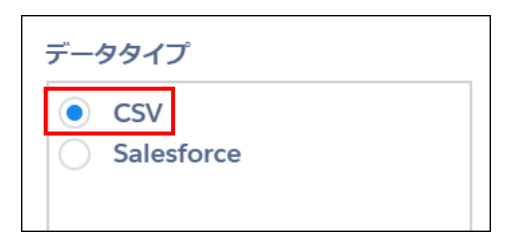

4. CSV 列指定では送付情報に使うフィールドや帳票生成に使用するフィールドの設定をします。 送付先情報には先頭から 11 番目までのフィールド情報が使われます。11 番目までのデータは実行するのに最低限 必要なフィールドです。CSV データの形式等については「CSV について」をご覧ください。

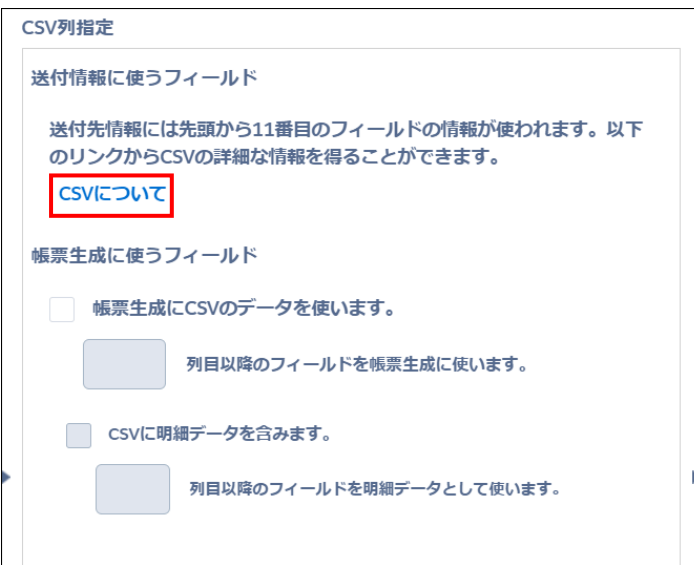

CSV のデータを帳票生成に使用したい場合は、「帳票生成に CSV のデータを使います。」にチェックを入れ、何列目 以降のフィールドを使用するかを設定します。例では、12 列目と指定しています。

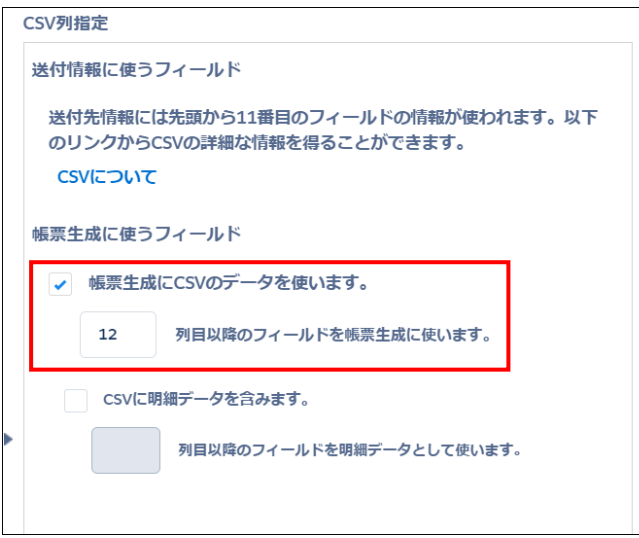

CSV データに明細データを含む場合は、「CSV に明細データを含みます。」にチェックを入れ、何列目以降のフィールド を使用するかを設定します。例では、17 列目と指定しています。

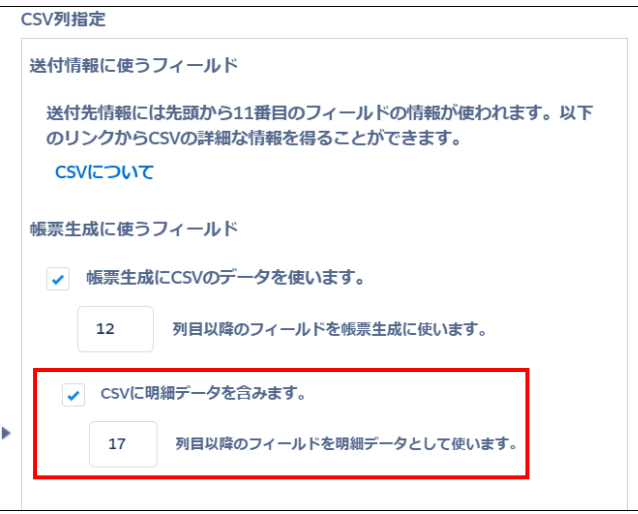

5. テンプレート / ワーク指定では使用する帳票テンプレートと D3Worker のワークを指定します。

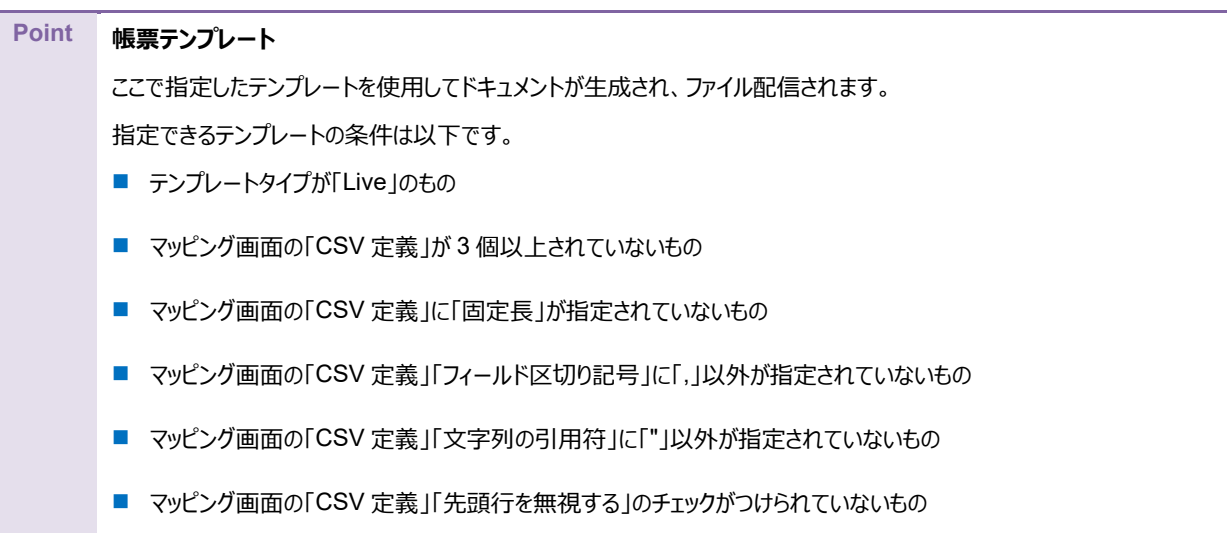

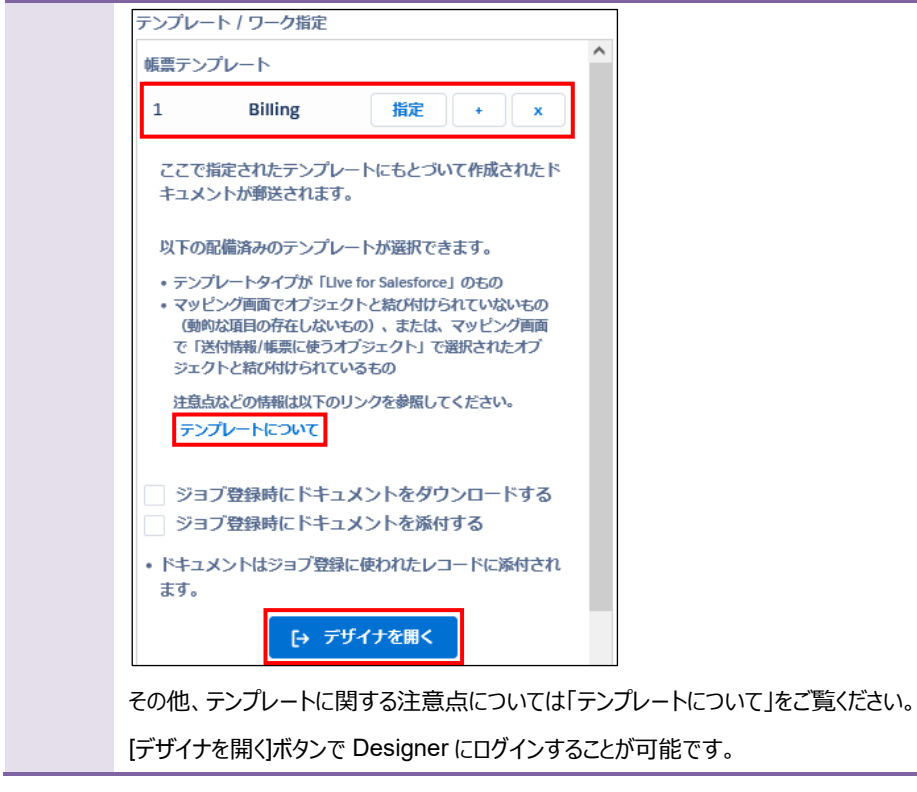

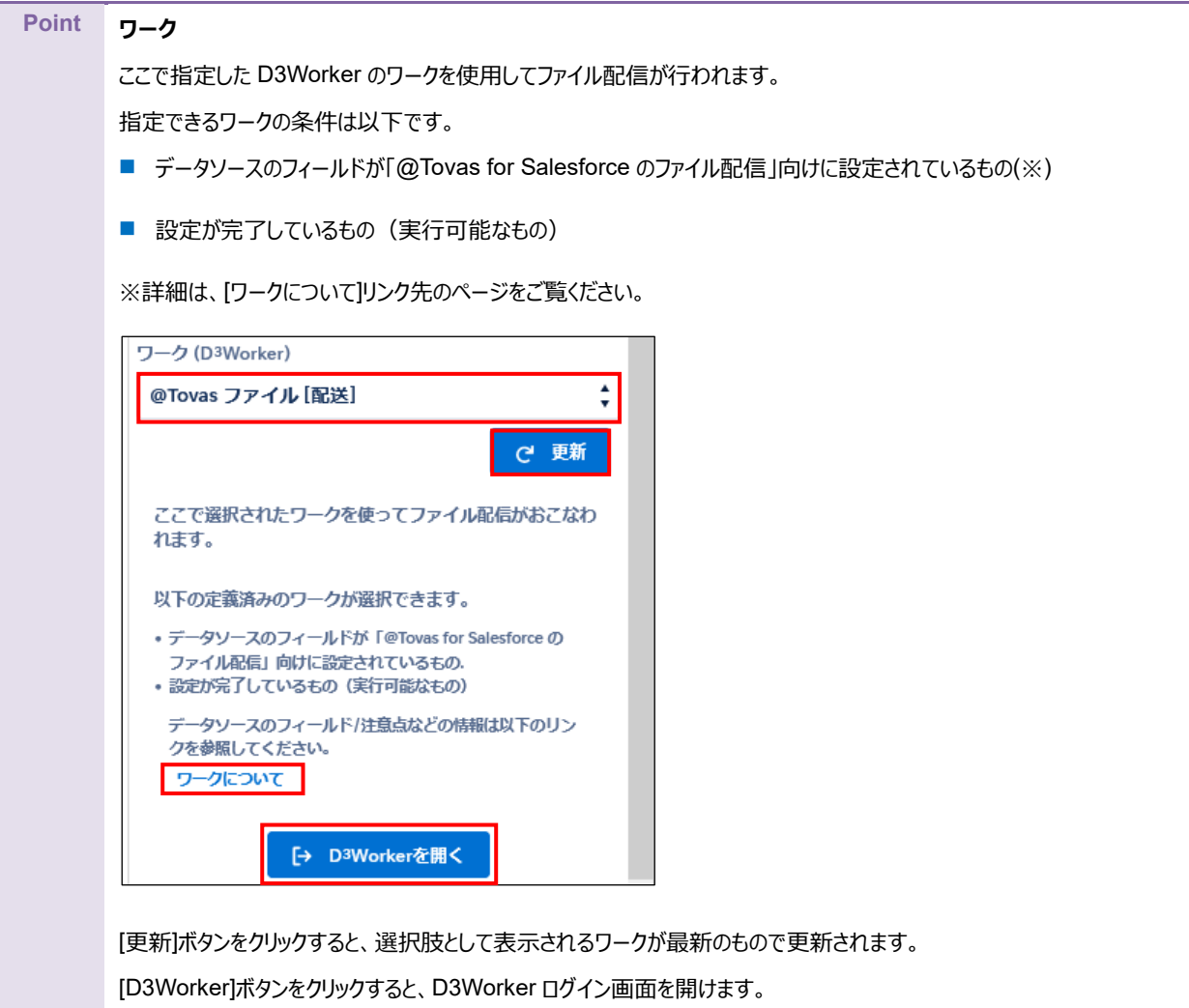

6. ユーザコントロール指定では、処理を実行する Salesforce プロファイルを指定します。

※ユーザコントロールに指定されていないプロファイルのユーザが処理を実行しようと[出力]ボタンをクリックするとエラーに

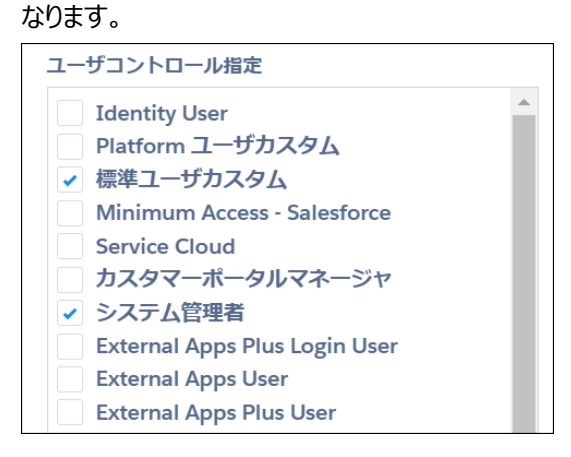

#### [保存]ボタンをクリックして、ファイル配信レコードを保存します。

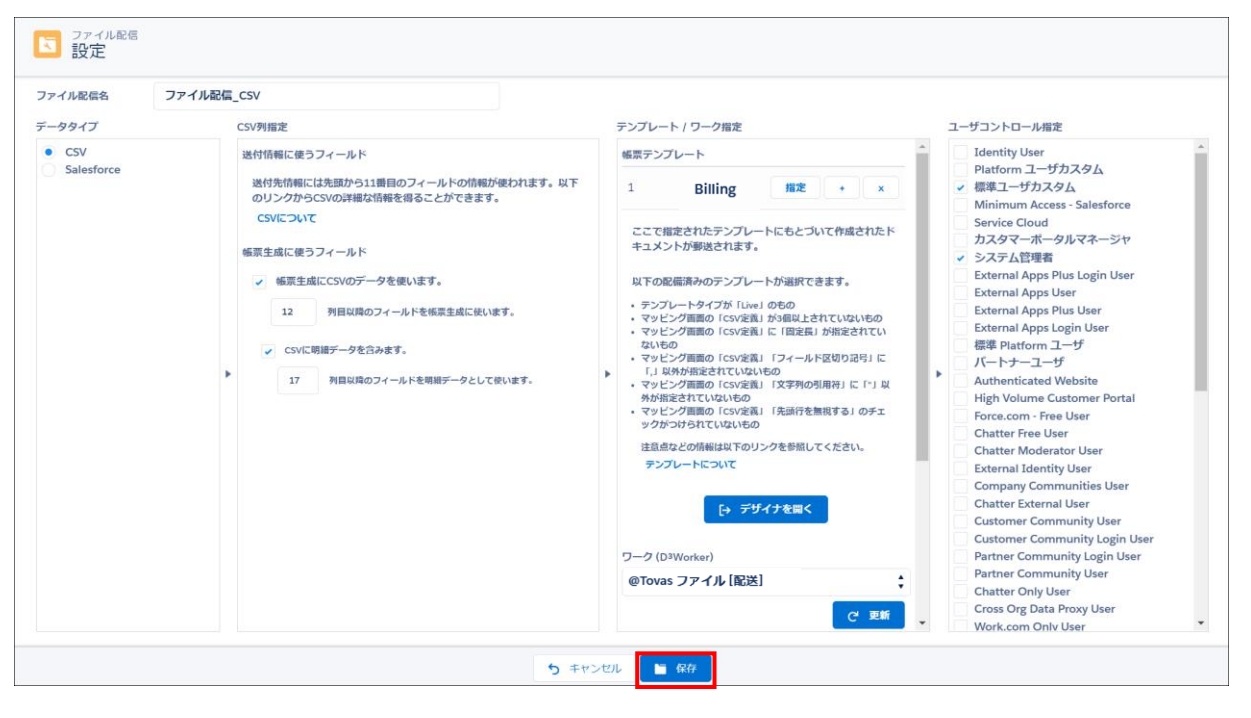

### <span id="page-44-0"></span>3.2 自動ジョブ登録

ファイル配信レコードの詳細画面で[出力]をクリックします。

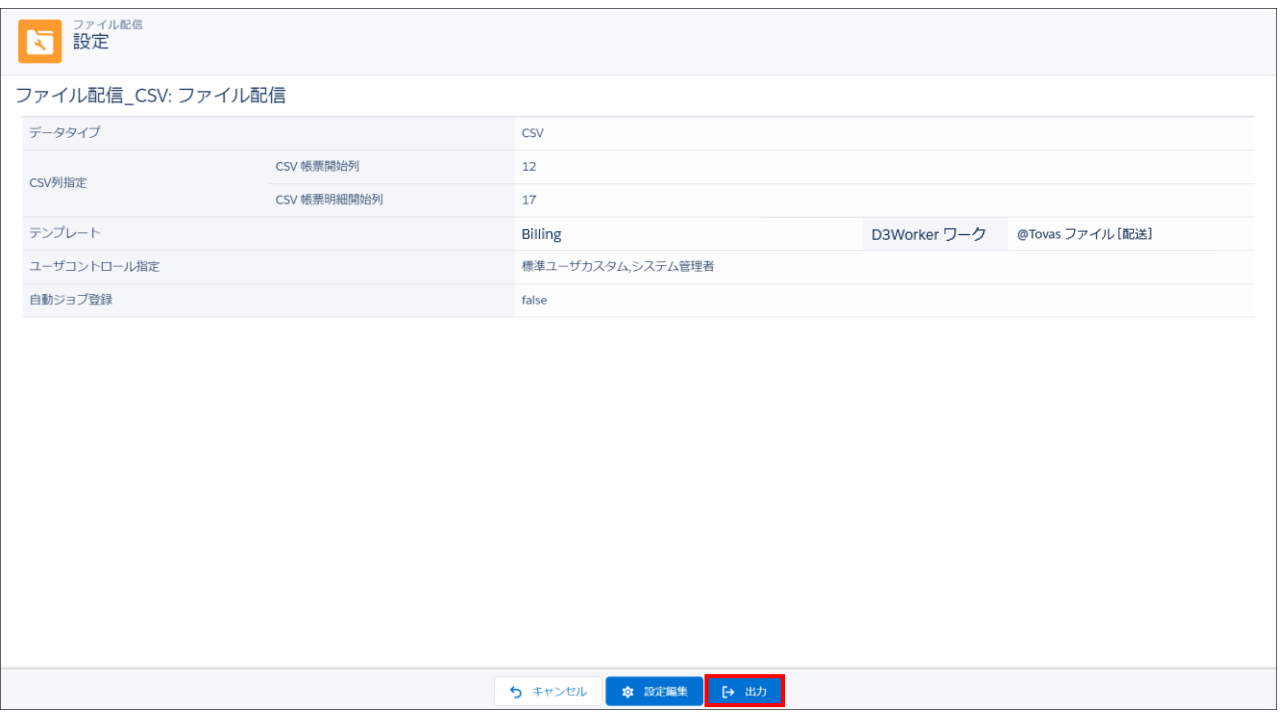

#### ジョブを自動で登録するか、手動で登録するかを選択します。

※自動ジョブ登録は、システム連携向けの機能です。

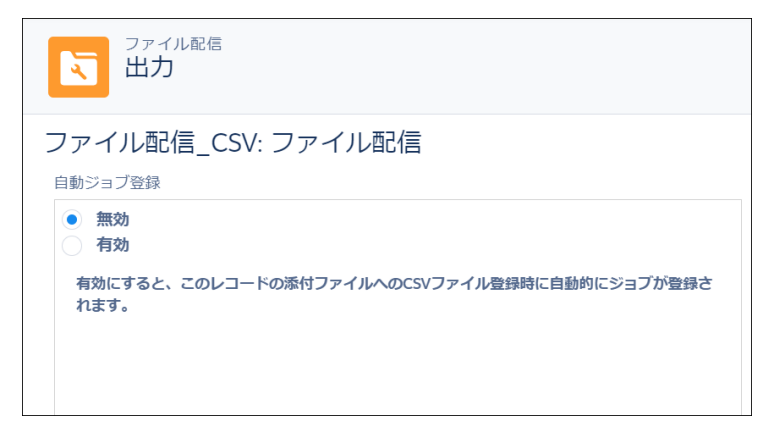

### <span id="page-45-0"></span>3.2.1 「有効」を選択した場合

#### [保存]をクリックします。

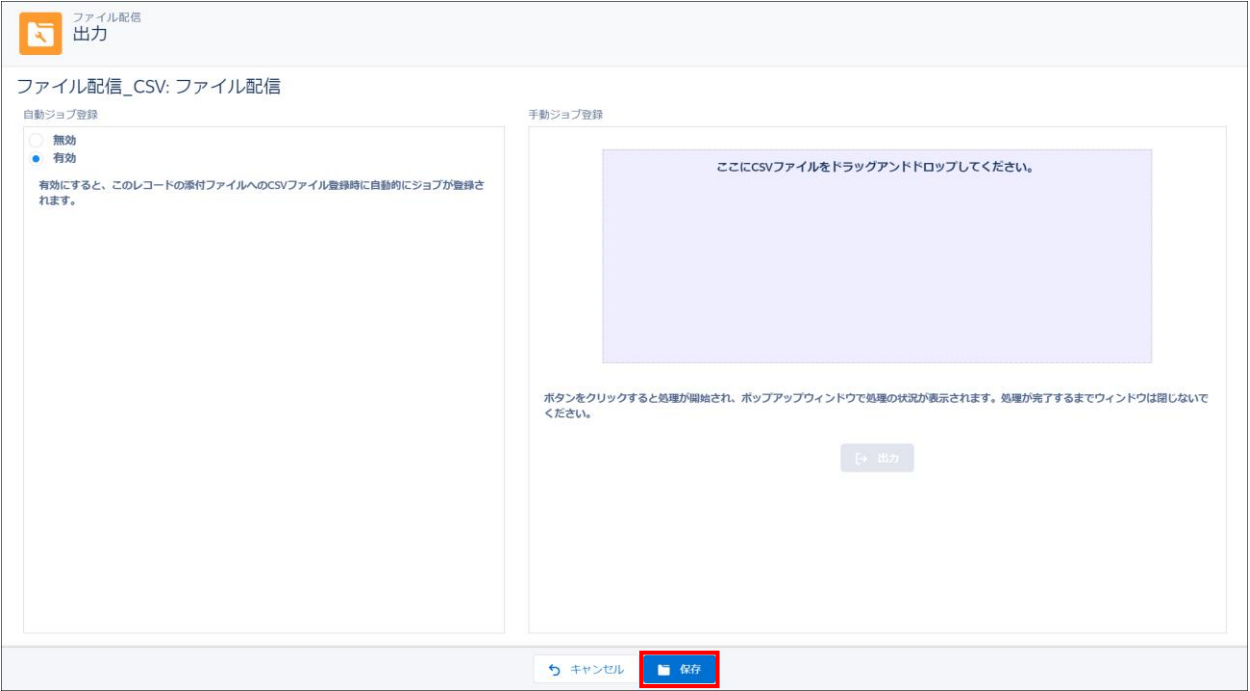

ファイル配信レコードの添付ファイルとして CSV ファイルがアップロードされたタイミングで、自動的にジョブが登録されます。

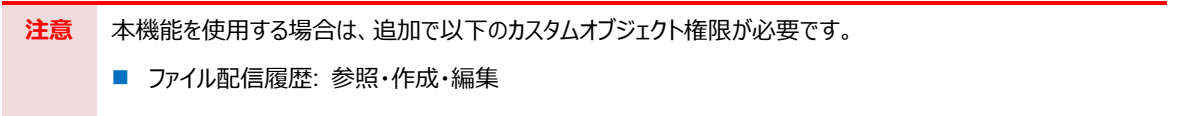

<span id="page-46-0"></span>「手動ジョブ登録」に CSV ファイルをドラッグ&ドロップして、[出力]ボタンをクリックします。ボタンをクリックすると処理が開始し ます。

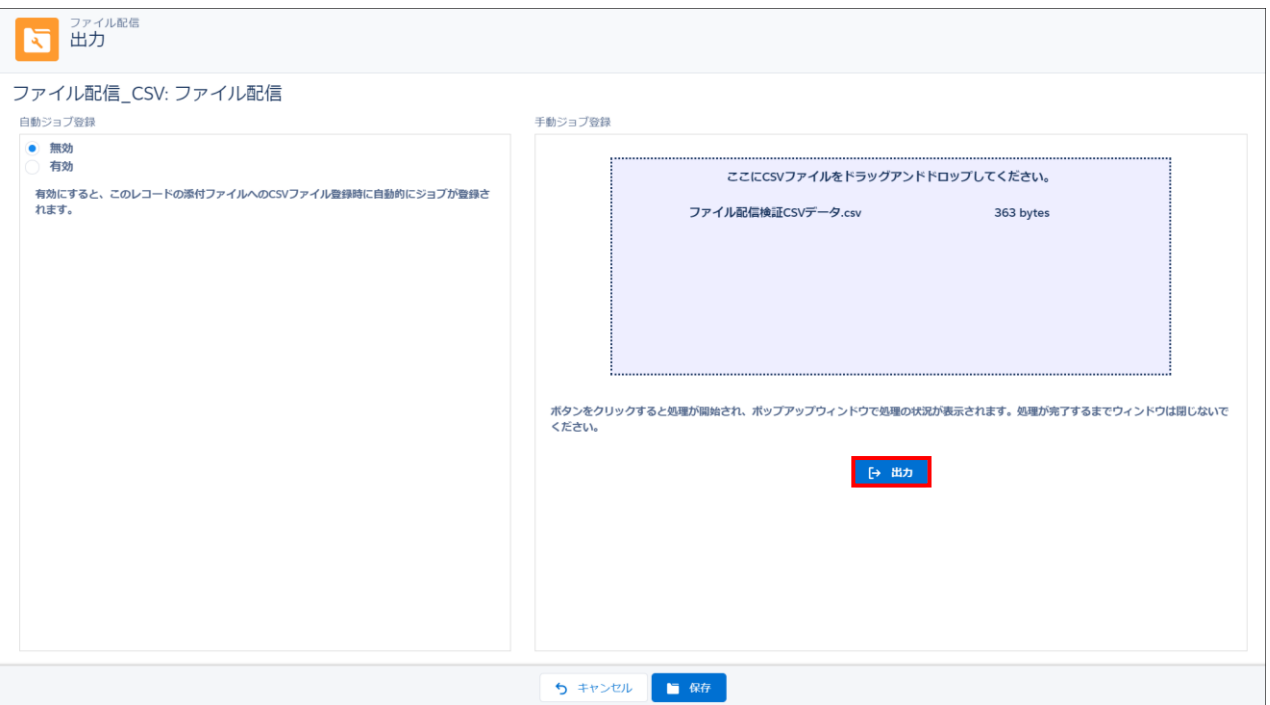

※指定できる CSV ファイルは 1 つです。

※ポップアップウィンドウで処理の状況が表示されます。処理が完了するまでウィンドウは閉じないでください。

<span id="page-47-0"></span>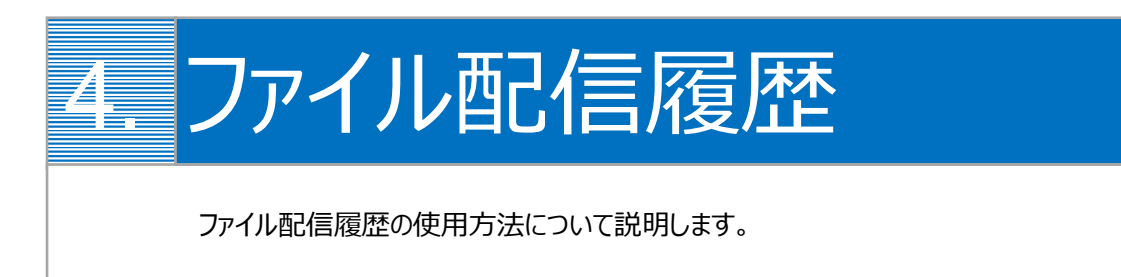

### <span id="page-47-1"></span>4.1 ファイル配信履歴レコード

[ファイル配信履歴]タブでは実行したファイル配信の履歴を確認することができます。

手動もしくは Apex Scheduler にてファイル配信依頼を行った1ファイル配信単位で履歴レコードが生成されます。

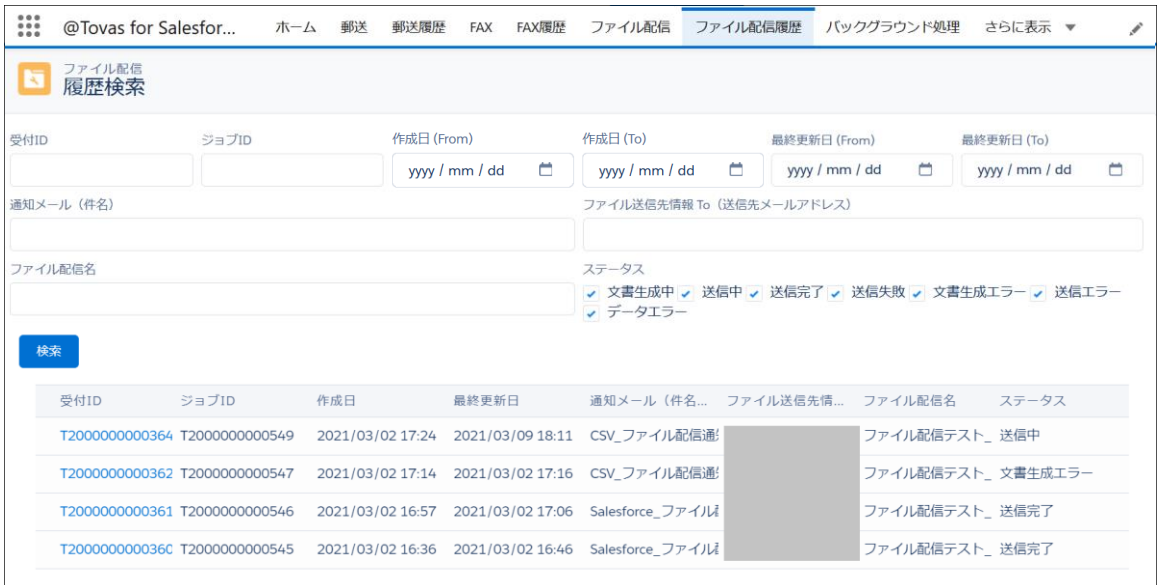

ファイル配信履歴レコードの項目は以下です。

- 受付 ID: ファイル配信依頼を受け付けた単位で、発番されます。
- ジョブ ID: ファイル配信単位で発番されます。
- ステータス: 現在のファイル配信状況を表します。 @tovas と@Tovas for Salesforce の中間サーバから 1 時間当た り 12 回のステータス更新アクションが取られ、本項目の値は更新されます。

※一定の日数よりも前のファイル配信履歴についてはステータス更新の対象から外れます。

■ その他:ファイル配信に関連する情報が格納されます。

**Point** 指定した条件に当てはまる履歴の検索も可能です。 **Point** ステータスでは、現在のファイル配信状況を確認することができ、以下の値を取ります。 ■ 文書作成中 ■ 送信中 ■ 送信完了

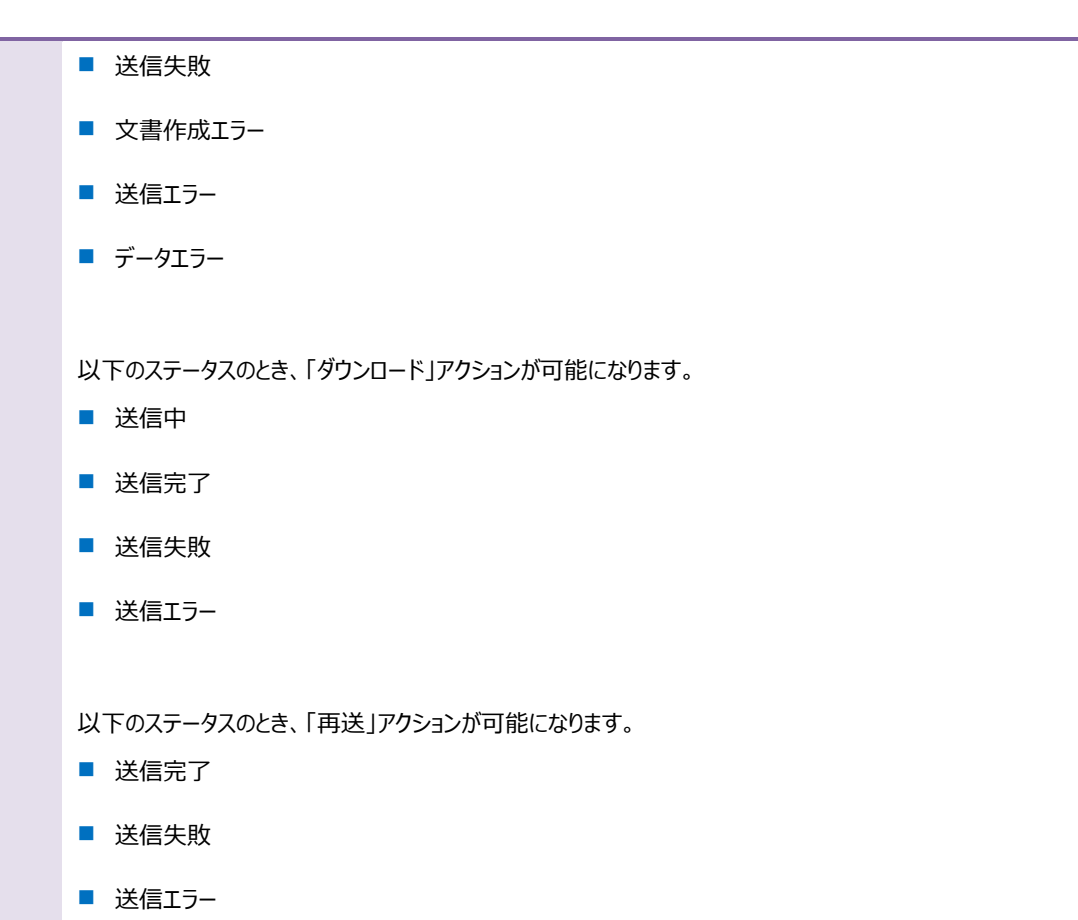

### <span id="page-49-0"></span>4.2 @Tovas 履歴レコード

ファイル配信履歴レコードの子レコードとして、@Tovas 履歴レコードが作成されます。 @Tovas 履歴レコードによって、D3Worker 経由で実行された@Tovas の処理履歴を確認できます。

#### 1. ファイル配信履歴レコードの詳細画面を開きます。

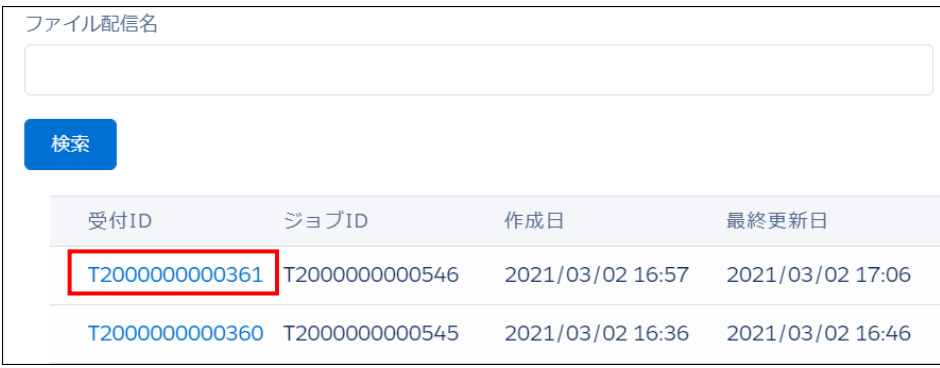

2. 「関連」タブへ移動します。

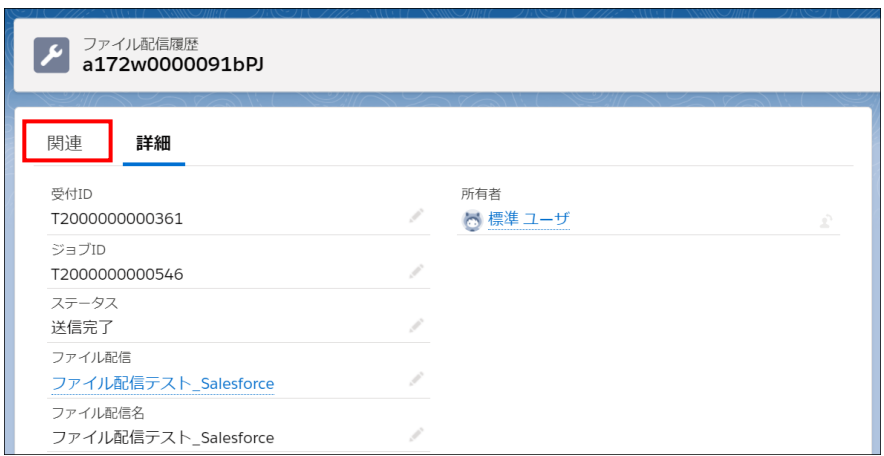

3. 「@Tovas 履歴」の関連リストに表示されている、@Tovas 履歴レコードのリンクをクリックします。

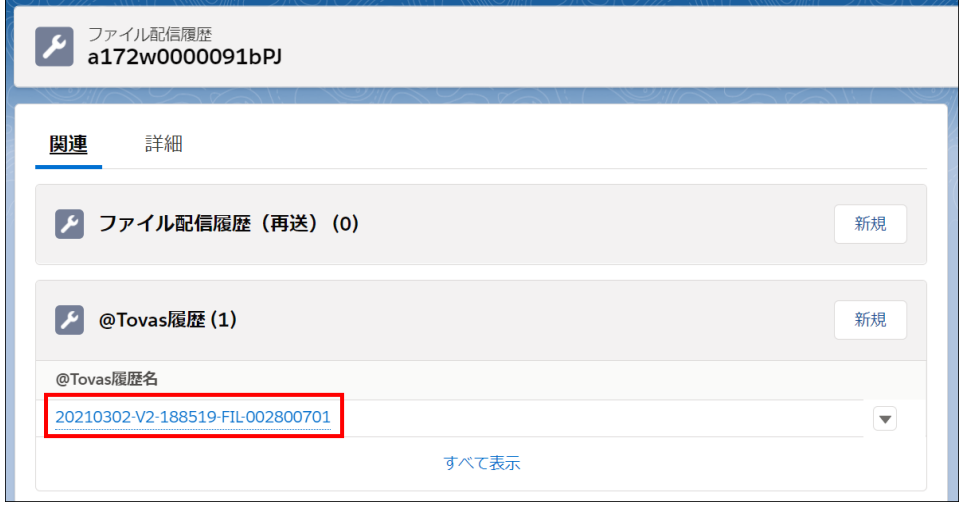

4. @Tovas 履歴レコードの詳細画面が開きます。

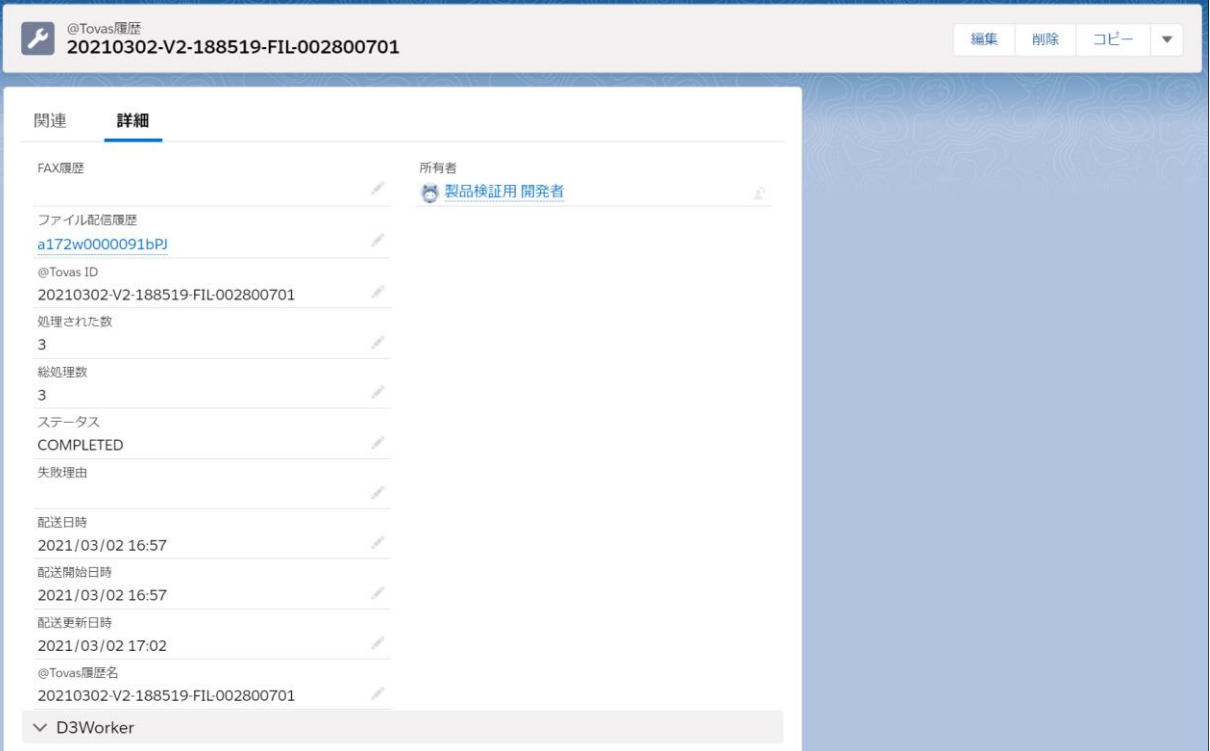

<span id="page-51-0"></span>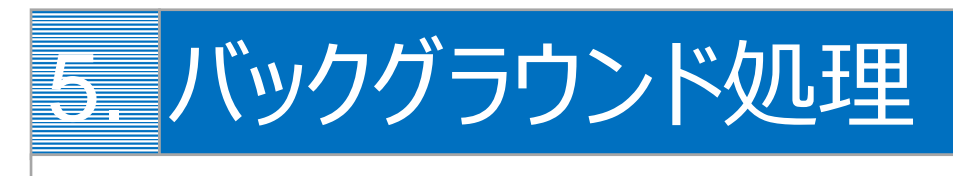

バックグラウンド処理設定について説明します。

### <span id="page-51-1"></span>5.1 スケジューラ登録

[バックグラウンド処理]タブにて「登録」ボタンをクリックすることで、バックグラウンド処理履歴に表示されるステータス値の更新 がされるようになります。

この作業を行わないとステータス更新がされず、バックグラウンド処理が実行されません。

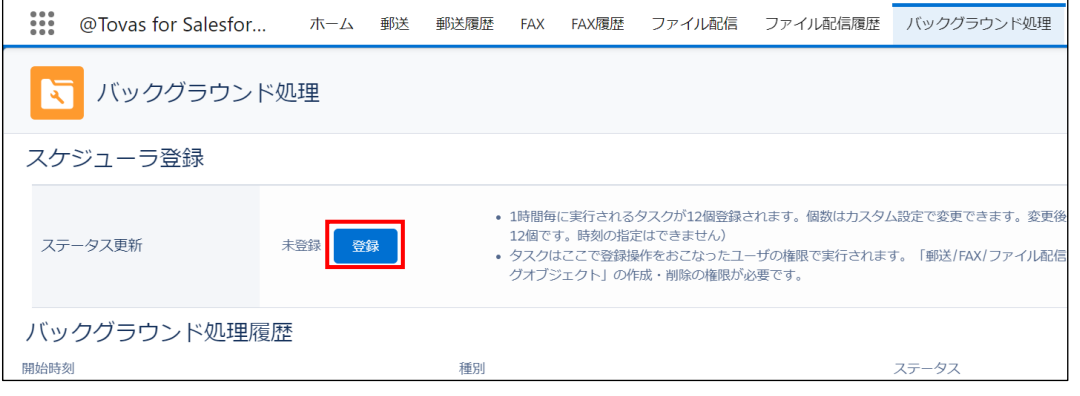

**注意** この操作は ファイル配信履歴オブジェクトの参照・更新権限 OPROARTS ユーザオブジェクトへの参照権限 を持ったユーザで行います。 この操作を行うユーザへパッケージ「@Tovas for Salesforce」のパッケージライセンスが付与されていることも必要です。 「登録」を押したタイミングでそのユーザに権限があればよいのではなく、その後ファイル配信履歴のステータス更新が行わ れる毎タイミングで常に権限が付与されていなければならないことに注意してください。

### <span id="page-52-0"></span>5.2 バックグラウンド処理履歴

#### バックグラウンドで行われる処理

- 自動ジョブ登録
- ステータス更新

を確認するための機能です。

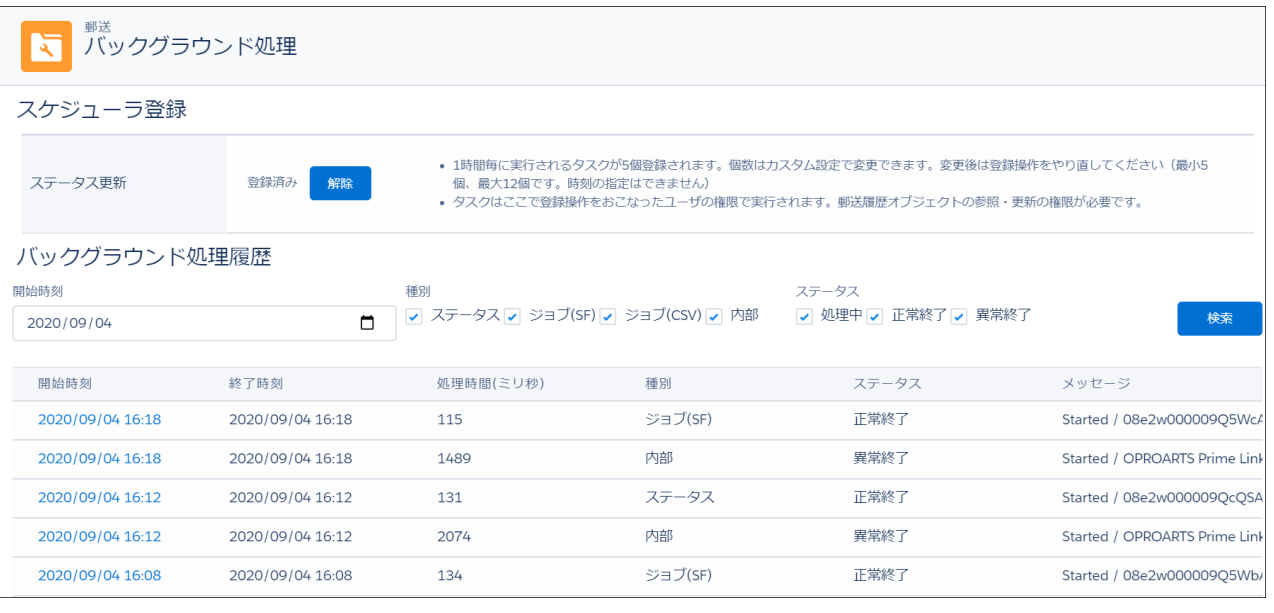

**注意** 検索結果に希望する処理の結果レコードが表示されない場合は、ジョブの登録操作が行われているかご確認ください。

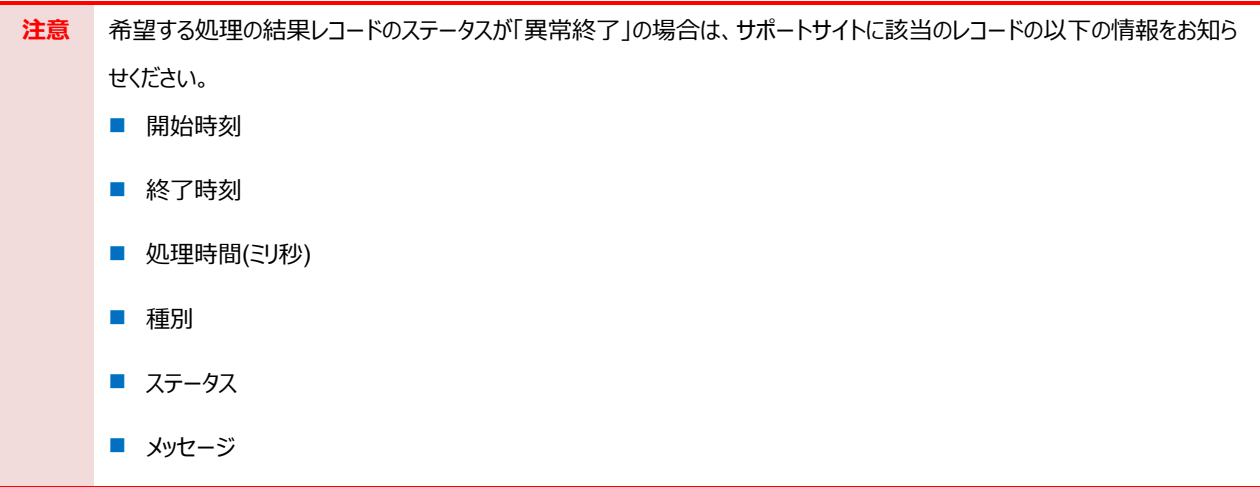

<span id="page-53-0"></span>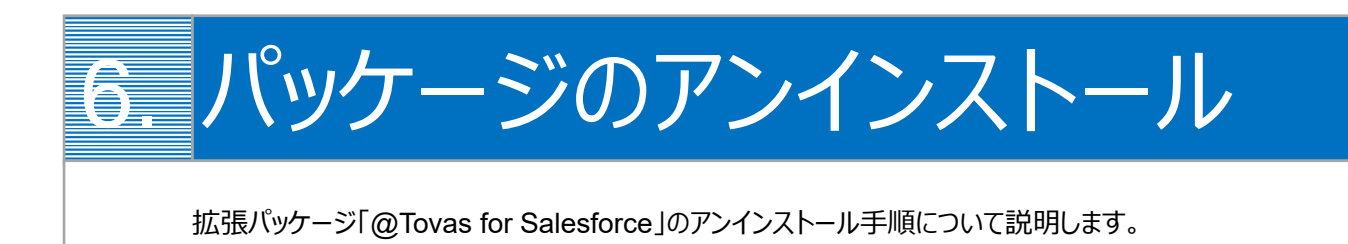

### <span id="page-53-1"></span>6.1 アンインストールの事前準備

Salesforce のデータ連携用に作成したボタンを削除します。手順は以下です。

1. 該当のオブジェクト>設定>「オブジェクトを編集」をクリックします。

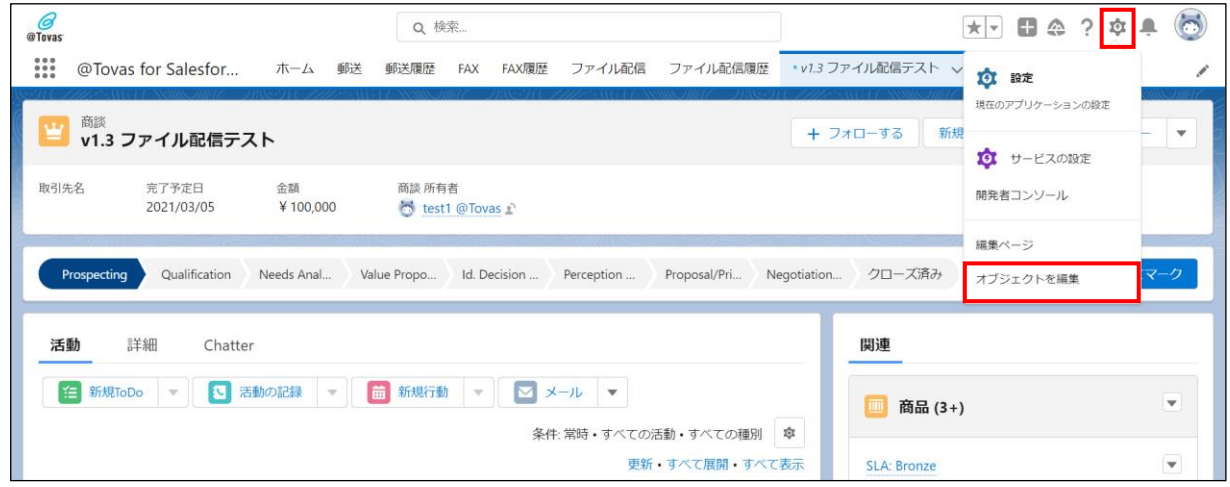

2. 「ページレイアウト」設定より、作成した出力ボタンを外します。 ドラッグ&ドロップでボタンを除いたら、[保存]をクリックします。

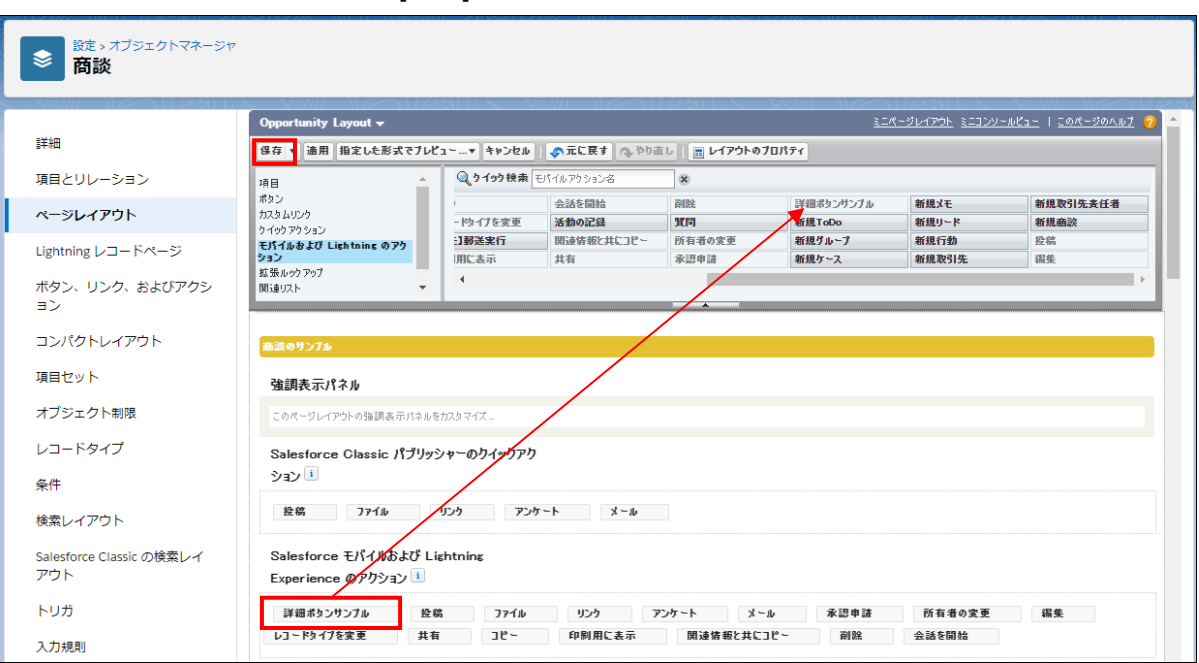

3. 「ボタン、リンク、およびアクション」設定より、作成したボタンを削除します。

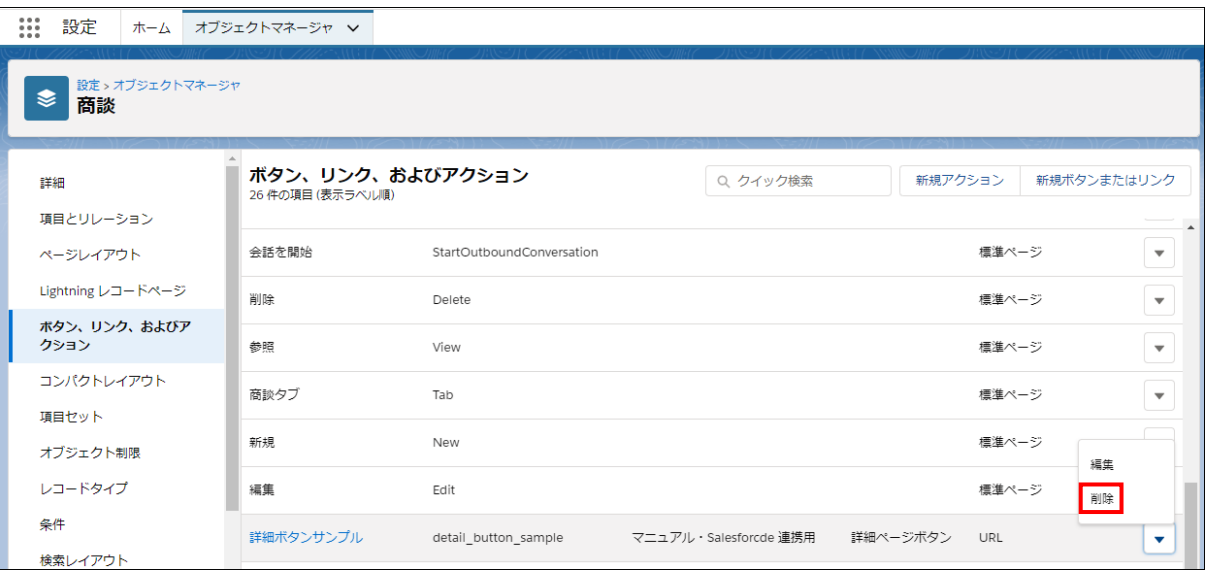

4. 作成した Visualforce ページを削除します。

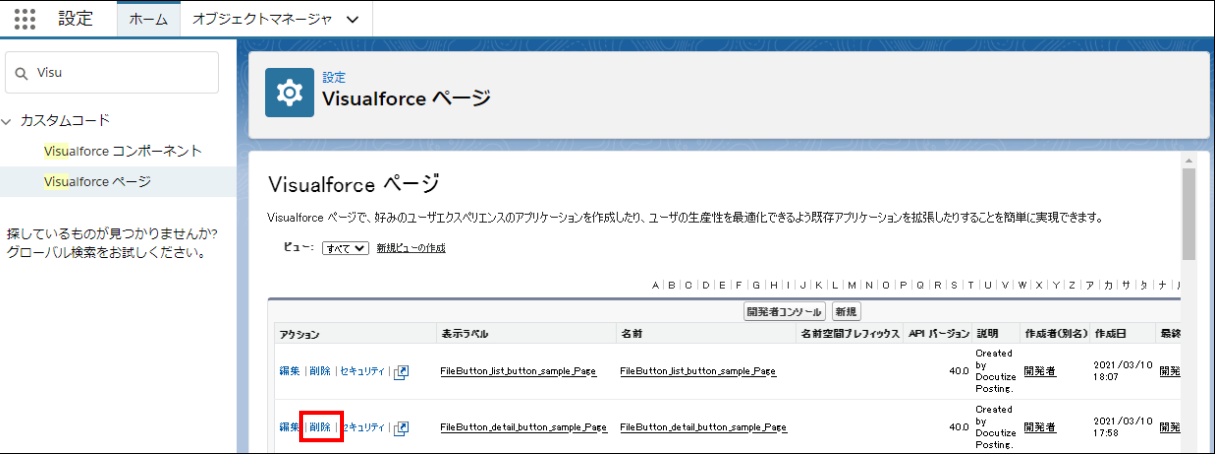

### <span id="page-55-0"></span>6.2 アンインストールの手順

1. 設定画面のクイック検索欄に「インストール済み」と入力し、「インストール済みパッケージ」をクリックします。 @Tovas for Salesforce の「アンインストール」をクリックします。

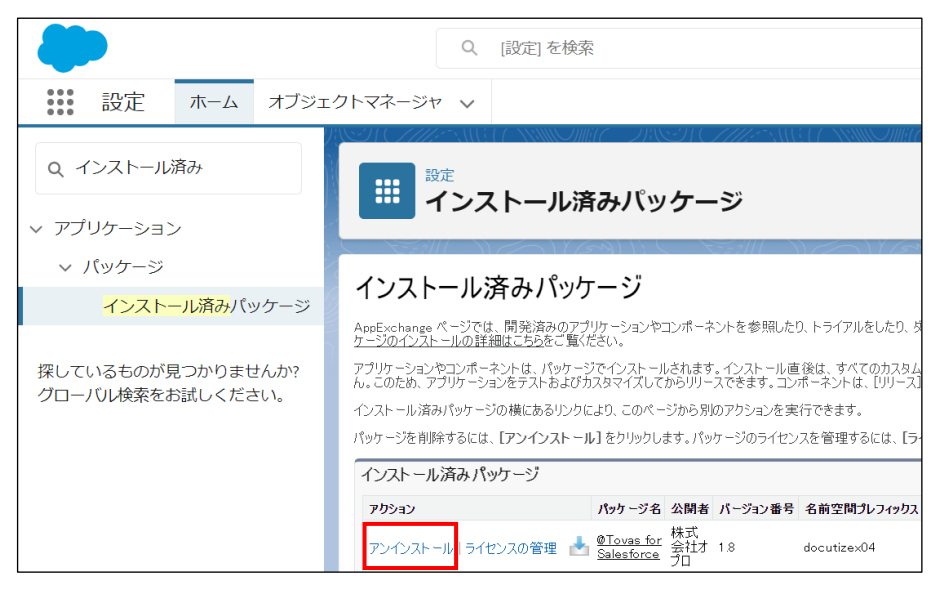

2. パッケージのアンインストール画面で「はい。このパッケージをアンインストールして、すべての関連コンポーネントを永久に 削除します」にチェックを入れ、[アンインストール]ボタンをクリックします。 削除完了後にメールが届きます。

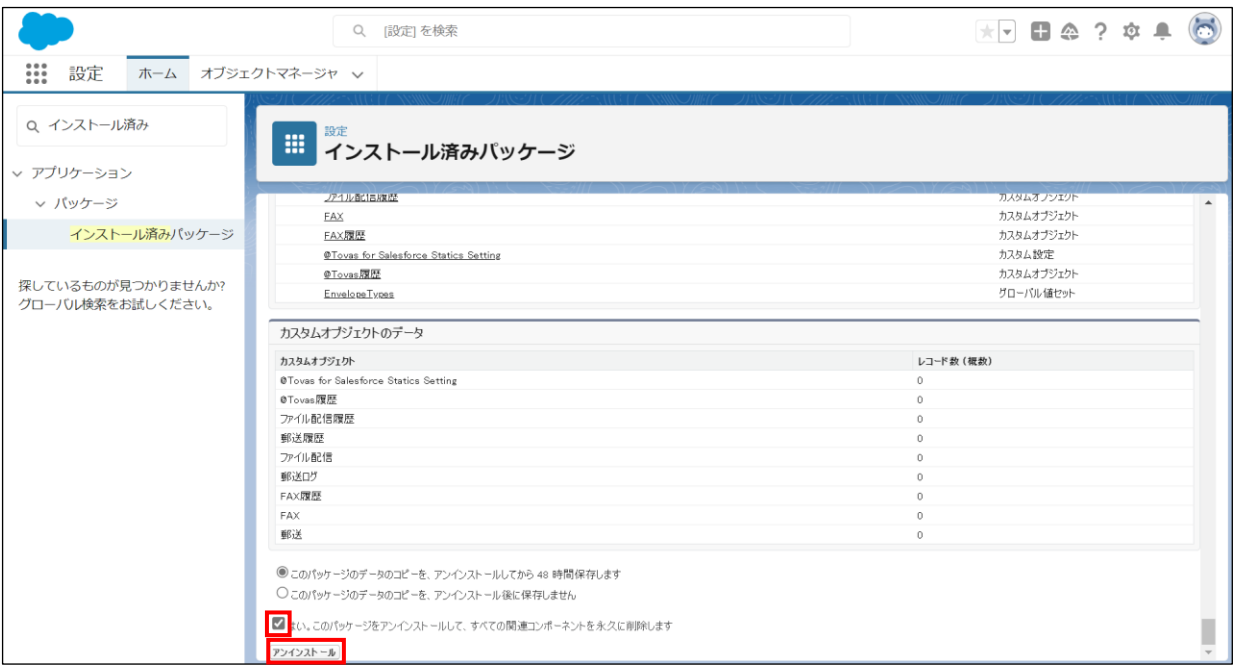

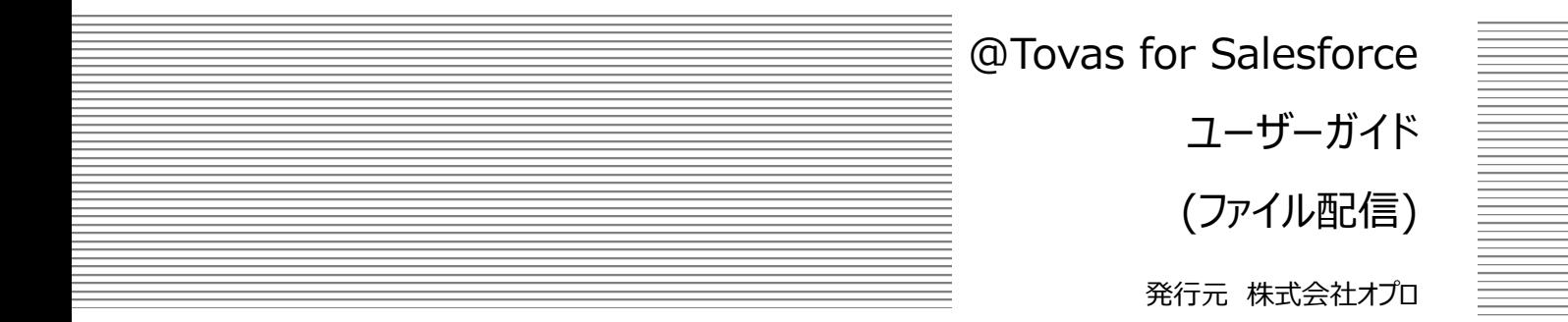